IBM Sterling Gentran:Server for Windows

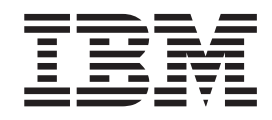

# Advanced Data Distribution Gateway Configuration Guide

*Version 5.3.1*

IBM Sterling Gentran:Server for Windows

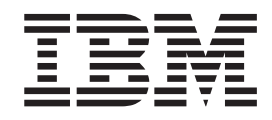

# Advanced Data Distribution Gateway Configuration Guide

*Version 5.3.1*

**Note**

Before using this information and the product it supports, read the information in ["Notices" on page 51.](#page-56-0)

This edition applies to the 5.3.1 version of IBM Sterling Gentran:Server for Microsoft Windows and to all subsequent releases and modifications until otherwise indicated in new editions.

**© Copyright IBM Corporation 1996, 2012.**

US Government Users Restricted Rights – Use, duplication or disclosure restricted by GSA ADP Schedule Contract with IBM Corp.

# **Contents**

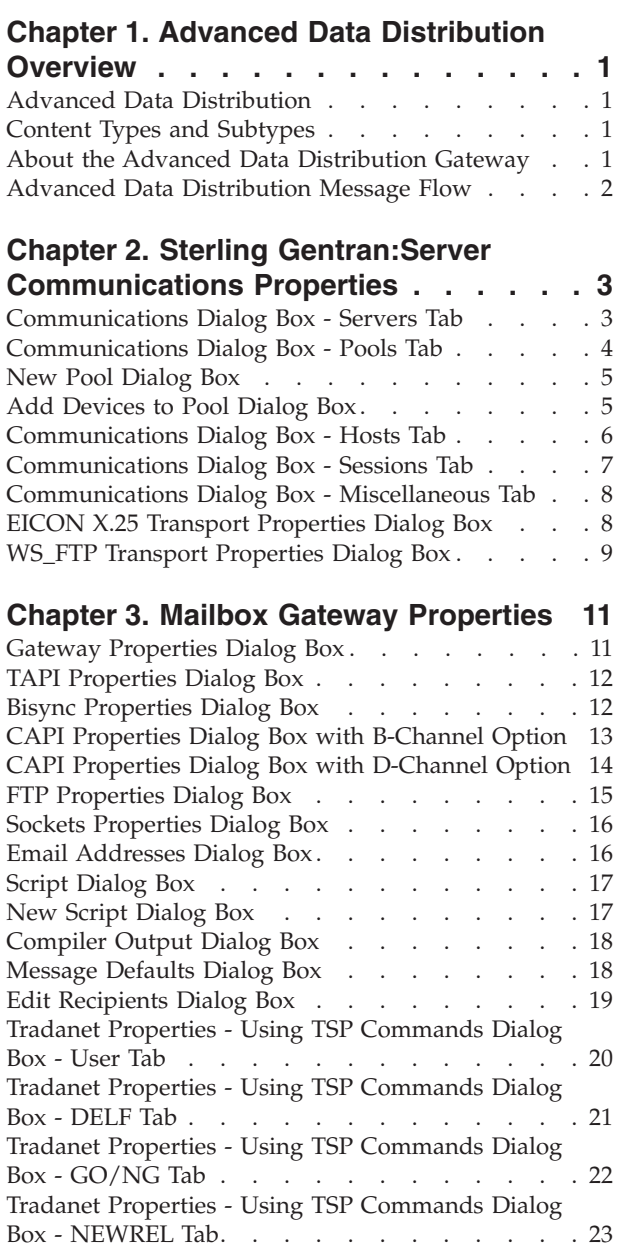

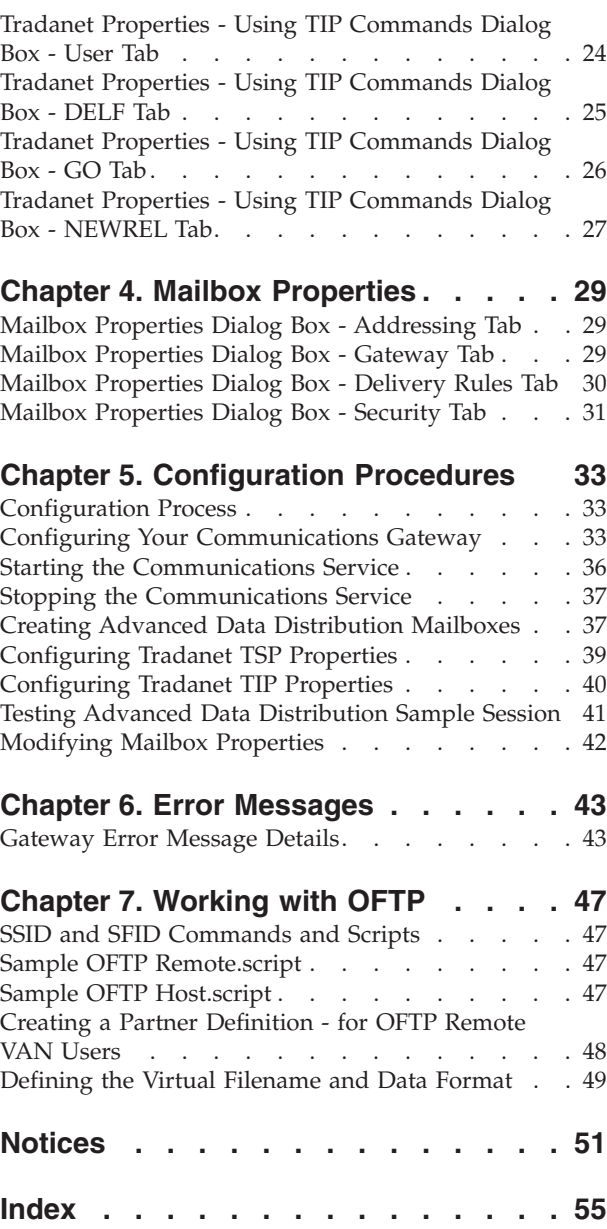

# <span id="page-6-0"></span>**Chapter 1. Advanced Data Distribution Overview**

### **Advanced Data Distribution**

Mailbox Server's Advanced Data Distribution allows your Trading Partners to initiate a communications session. Unlike a standard communications session where IBM<sup>®</sup> Sterling Gentran:Server<sup>®</sup> for Microsoft Windows contacts a VAN or Trading Partner, Advanced Data Distribution is passive, waiting for a Trading Partner to contact you.

The purpose of Advanced Data Distribution is to allow your Trading Partners to place calls into the Sterling Gentran:Server system and pick up or drop off data.

Communications processes are controlled by Mailbox Server and by a suite of communications scripts provided by IBM. The basic Mailbox Server that is delivered as part of Sterling Gentran:Server provides you with the ability to communicate with your Trading Partners.

#### **Content Types and Subtypes**

The content type and subtype values are used to indicate the Internet media type of the information being transmitted. The content type determines the mechanism to use to display the data.

You determine which action the system performs on each type of data by the values selected on the Mailbox tab of the System Configuration dialog box. To see what processes are invoked, see the Mailbox tab of the System Configuration dialog box.

Sterling Gentran:Server accepts, by default, the following content type/subtype combinations:

- Application/EDI
- Application/Import
- Application/Document-EDI

For example, Application/EDI is an application program type with a subtype of EDI (representing Electronic Data Interchange data). When Sterling Gentran:Server receives a message with an Application/EDI content type and subtype, it runs the GDW\_Process\_MBFile command on the message, triggering the inbound process steps.

**Note:** Messages containing undefined content types remain in the Gentran Application mailbox.

#### **About the Advanced Data Distribution Gateway**

You must configure the Sterling Gentran:Server Communications Gateway Advanced Data Distribution properties before you can begin transferring messages.

When you configure the gateway, you define the:

v communications controller that services the modem or network card you are using to communicate with your Trading Partners

- device pool containing the modem or network card you intend to use with this gateway
- attachment content type defaults to be assigned to messages that are transferred through this gateway.
- the Advanced Data Distribution script to be used with the gateway
- the mailbox name and passwords for the Trading Partners using the gateway

### <span id="page-7-0"></span>**Advanced Data Distribution Message Flow**

This diagram shows the flow of messages using Advanced Data Distribution. The numbers in this diagram correspond to the stages listed in the table below.

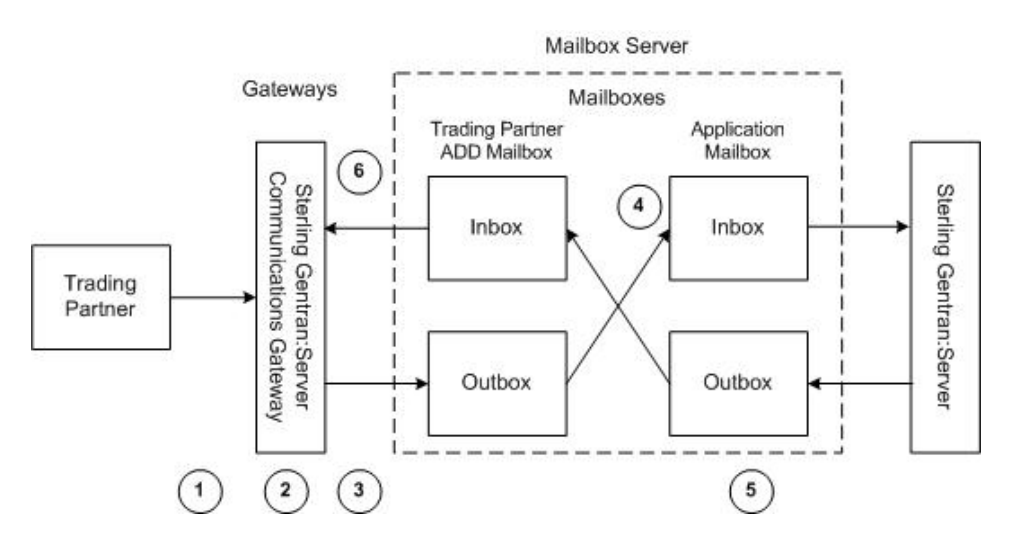

This table describes the flow of messages using Advanced Data Distribution.

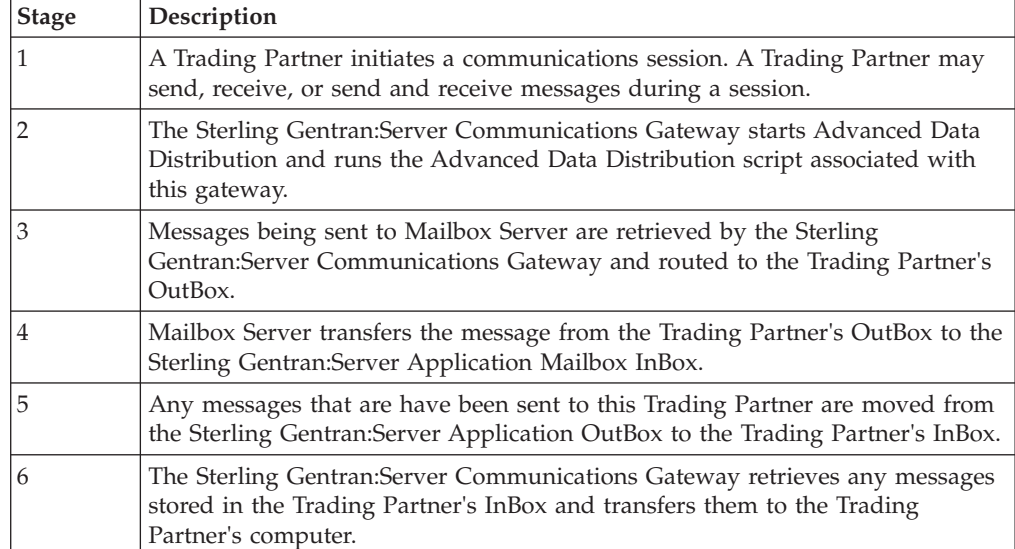

# <span id="page-8-0"></span>**Chapter 2. Sterling Gentran:Server Communications Properties**

# **Communications Dialog Box - Servers Tab**

The following diagram shows the Communications Dialog Box Server tab.

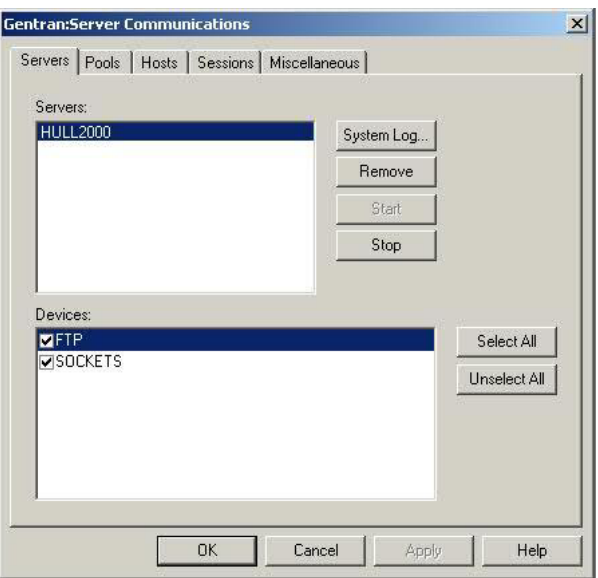

The following table describes the parts of the Servers tab of the Sterling Gentran:Server Communications dialog box.

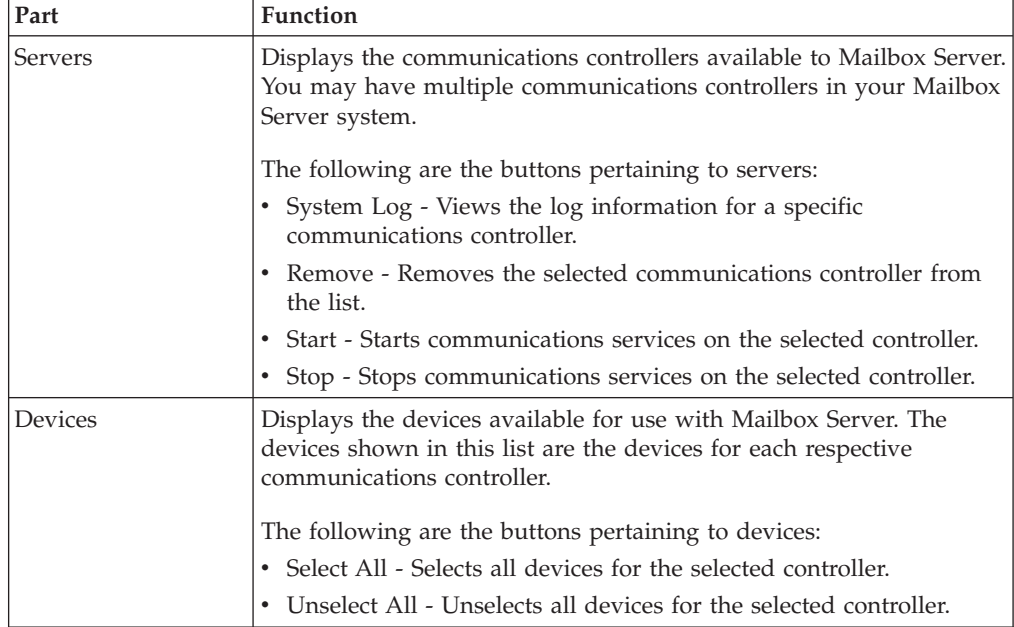

# <span id="page-9-0"></span>**Communications Dialog Box - Pools Tab**

The following diagram shows the Communications dialog box Pools tab.

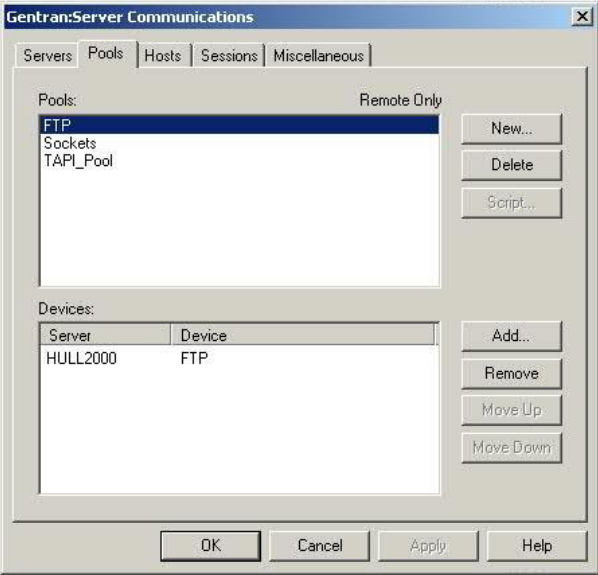

This table describes the parts of the Pools tab of the Sterling Gentran:Server Communications dialog box.

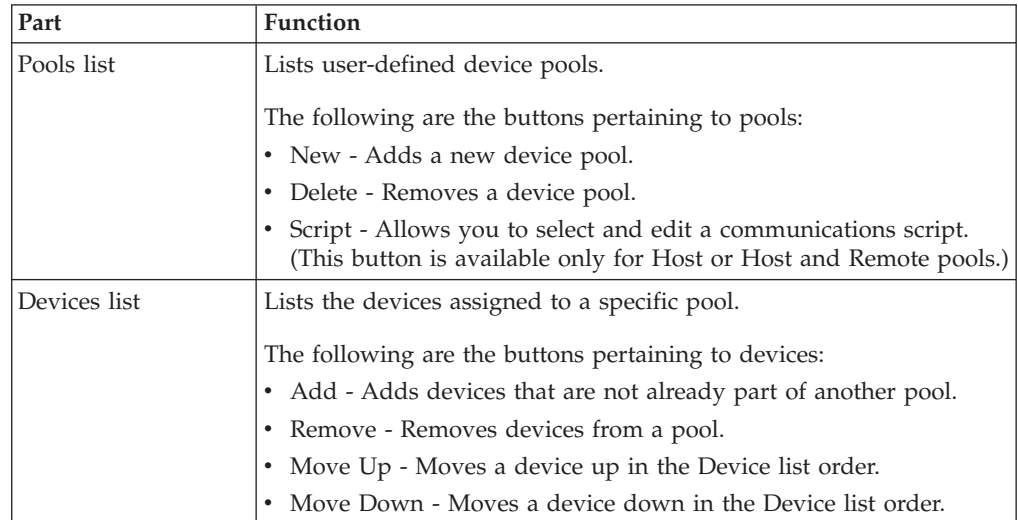

### <span id="page-10-0"></span>**New Pool Dialog Box**

The following diagram shows the New Pool dialog box.

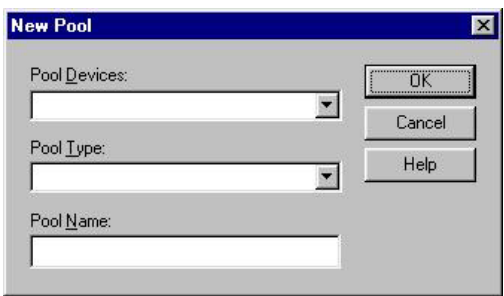

This table describes the parts of the New Pool dialog box.

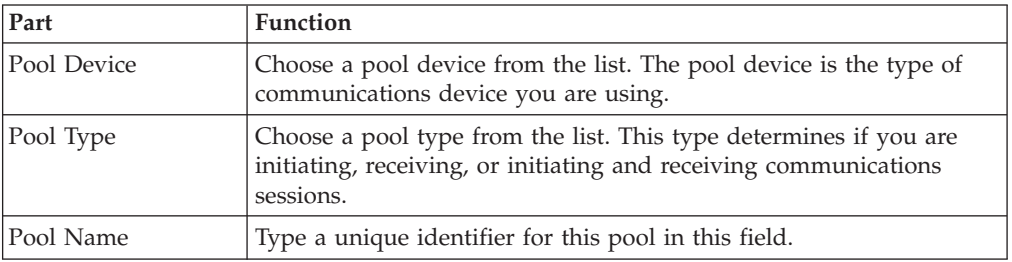

**Note:** If you select CAPI as the Pool Device and Host Only or Host and Remote as the Pool Type, two additional options display for Integrated Services Digital Network (ISDN) channels:

- v B Channel (Bearer channel)
- v D Channel (Delta channel)

See your CAPI/ISDN documentation for additional information about B - Channel and D - Channel.

**Note:** If you select Sockets as the Pool Device and Host and Remote as the Pool Type, the Listen Port box displays on this dialog box.

## **Add Devices to Pool Dialog Box**

The following diagram shows the Add Devices to Pool dialog box.

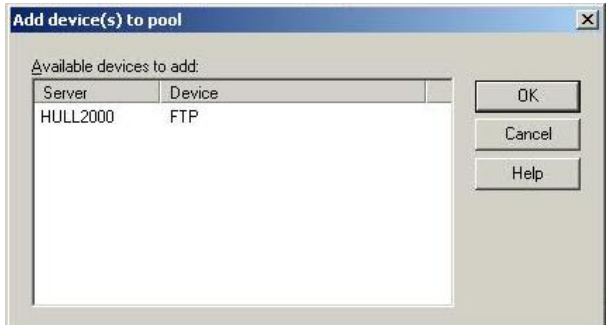

This table describes the parts of the Add Devices to Pool dialog box.

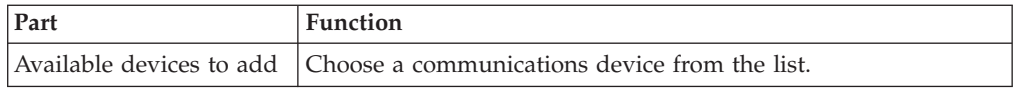

# <span id="page-11-0"></span>**Communications Dialog Box - Hosts Tab**

The following diagram shows the Communications Dialog Box Hosts tab.

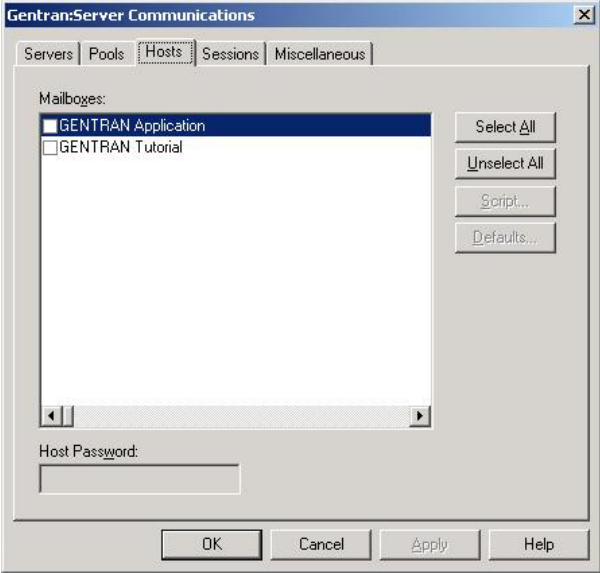

This table describes the parts of the Hosts tab of the Sterling Gentran:Server Communications dialog box.

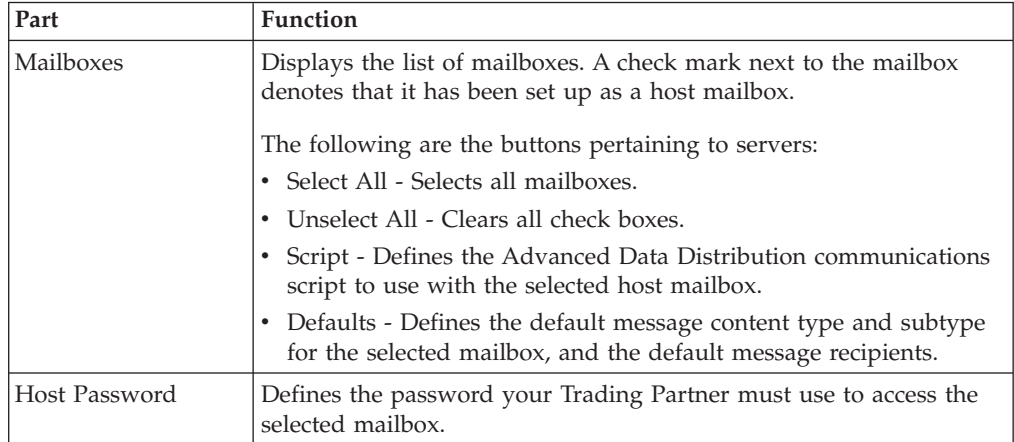

# <span id="page-12-0"></span>**Communications Dialog Box - Sessions Tab**

The following diagram shows the Communications Dialog Box Sessions tab.

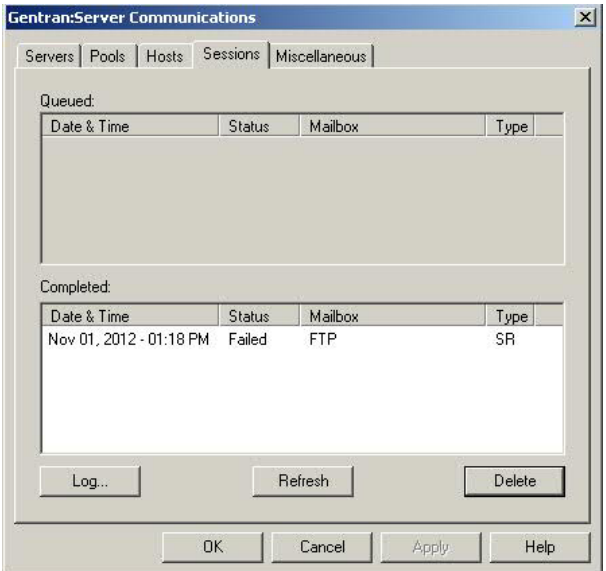

This table describes the parts of the Sessions tab of the Sterling Gentran:Server Communications dialog box and their functions.

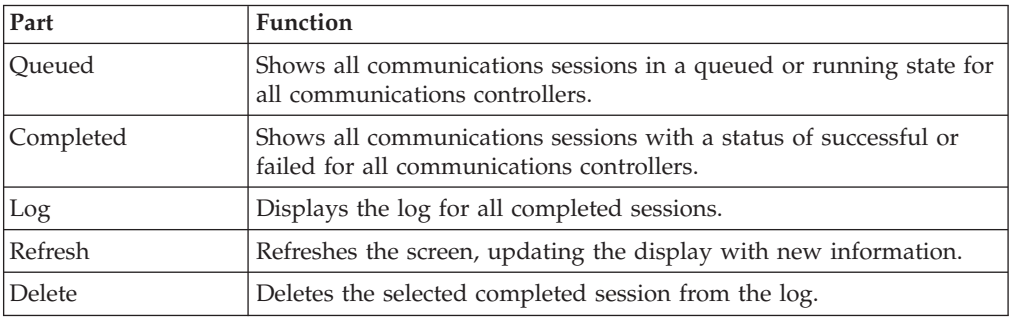

### <span id="page-13-0"></span>**Communications Dialog Box - Miscellaneous Tab**

The following diagram shows the Communications dialog box Miscellaneous tab.

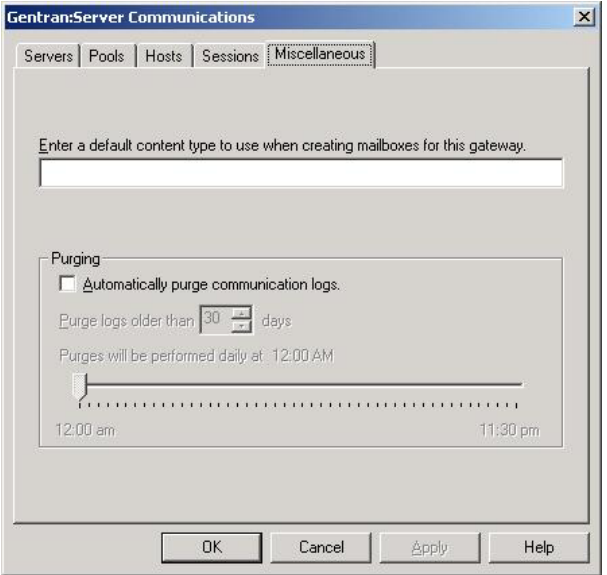

This table describes the parts of the Miscellaneous tab of the Sterling Gentran:Server Communications dialog box and their function.

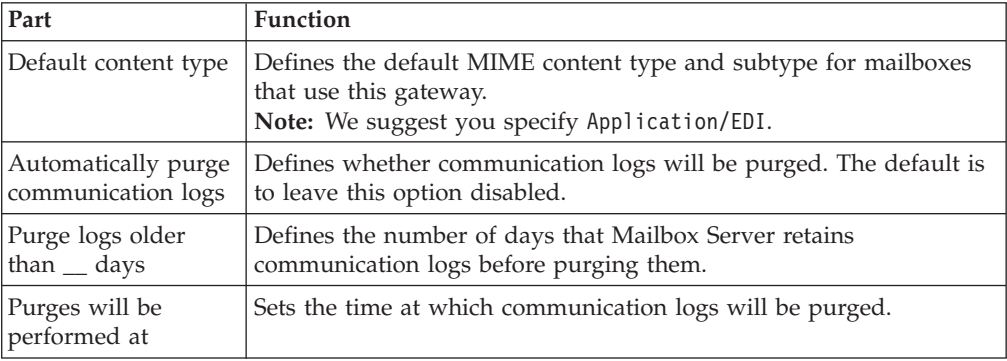

# **EICON X.25 Transport Properties Dialog Box**

This table describes the parts of the EICON X.25 Transport Properties dialog box.

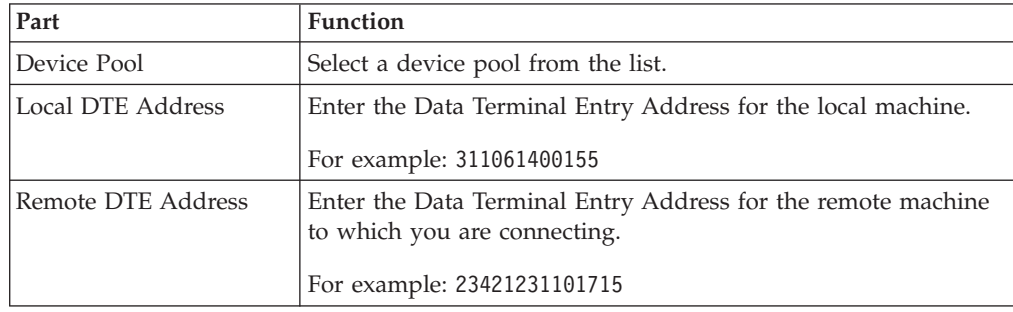

**Note:** Ensure that the EICON X.25 hardware and software have been installed and configured before configuring the EICON X.25 Transport properties.

# <span id="page-14-0"></span>**WS\_FTP Transport Properties Dialog Box**

This table describes the parts of the WS\_FTP X.25 Transport Properties dialog box.

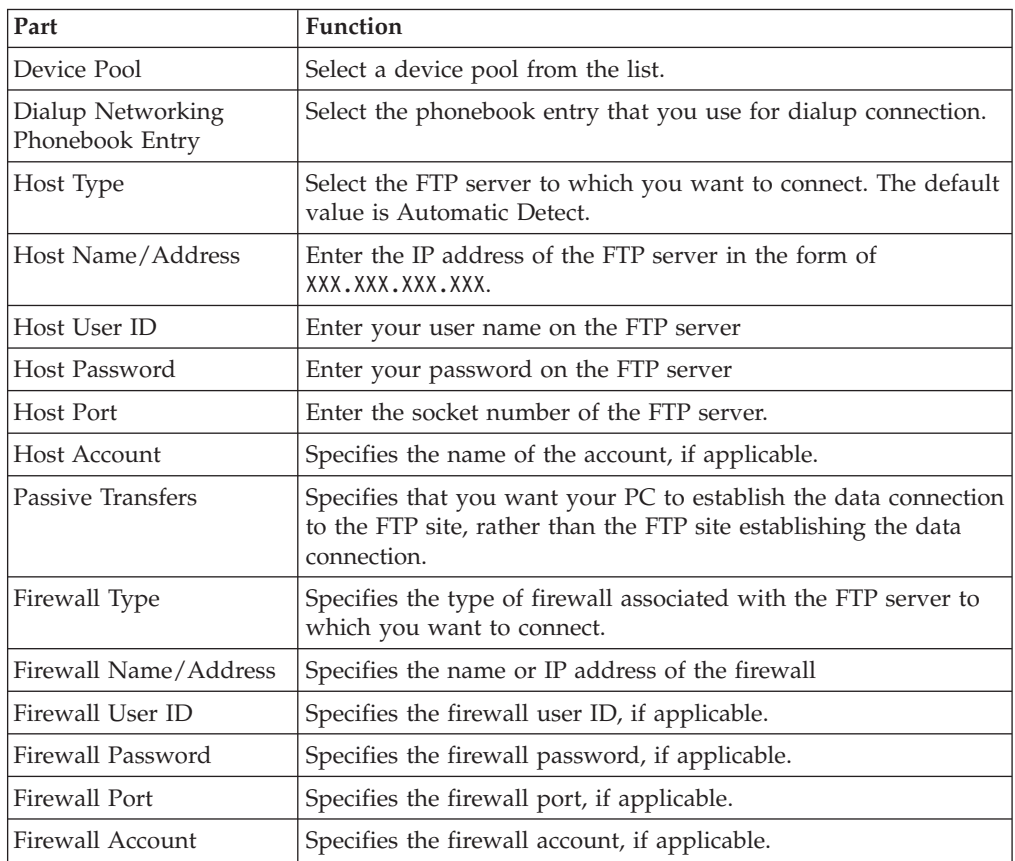

# <span id="page-16-0"></span>**Chapter 3. Mailbox Gateway Properties**

# **Gateway Properties Dialog Box**

The following diagram shows the Gateway Properties dialog box.

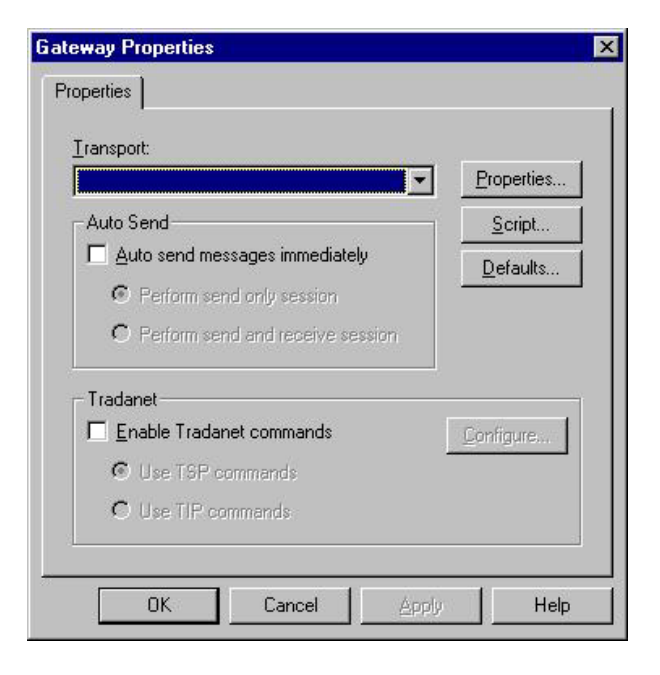

This table describes the parts of the Gateway Properties dialog box.

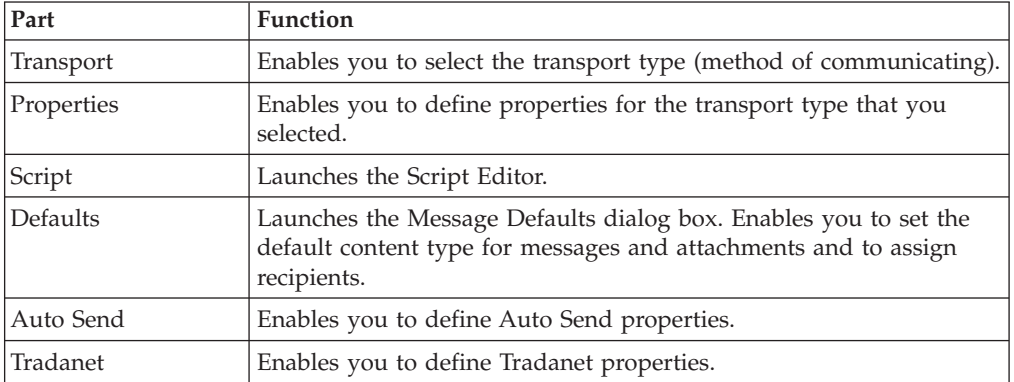

## <span id="page-17-0"></span>**TAPI Properties Dialog Box**

The following diagram shows the TAPI Properties dialog box.

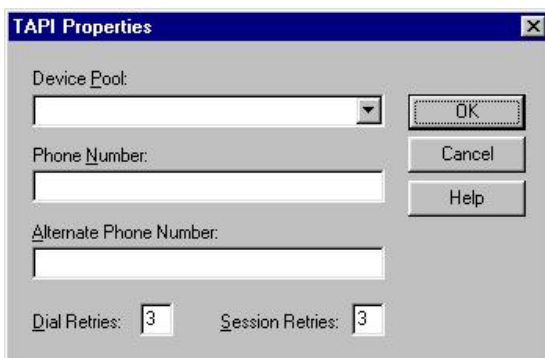

This table describes the parts of the TAPI Properties dialog box.

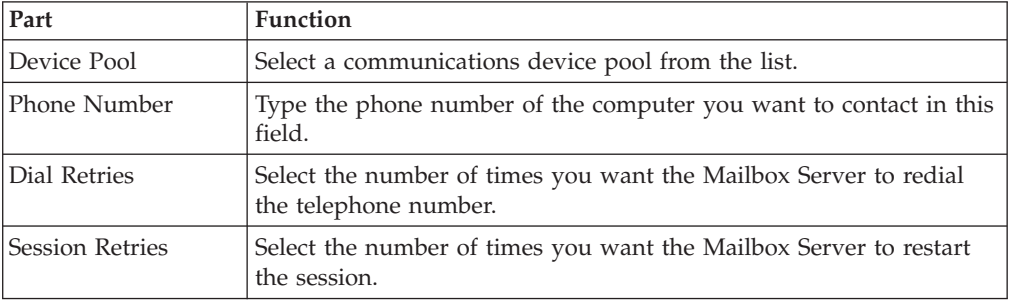

### **Bisync Properties Dialog Box**

The following diagram shows the Bisync Properties Dialog Box.

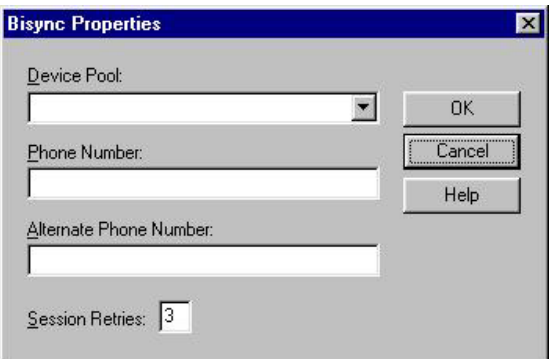

This table describes the parts of the Bisync Properties dialog box.

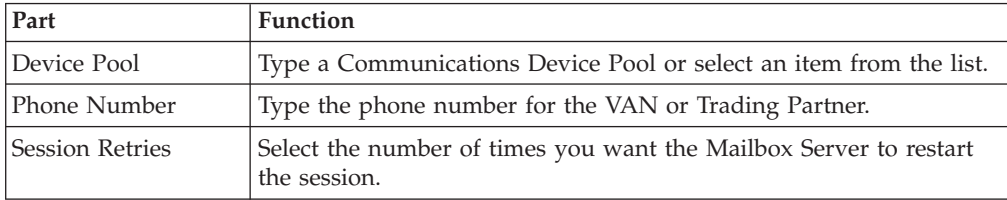

# <span id="page-18-0"></span>**CAPI Properties Dialog Box with B-Channel Option**

The following diagram shows the CAPI Properties dialog box for the B-Channel Option.

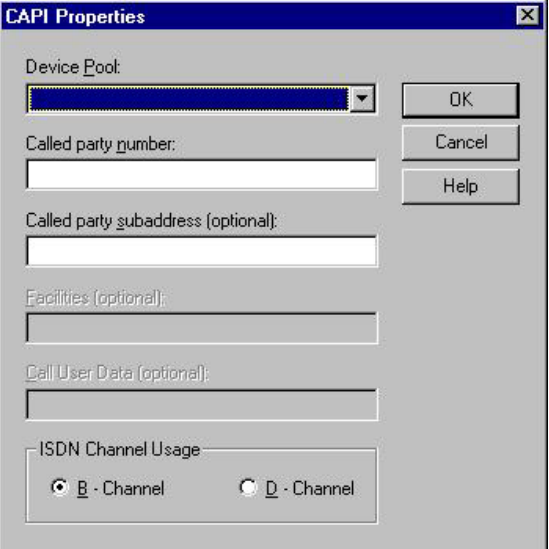

This table describes the parts of the CAPI Properties (with the B - Channel option selected) dialog box.

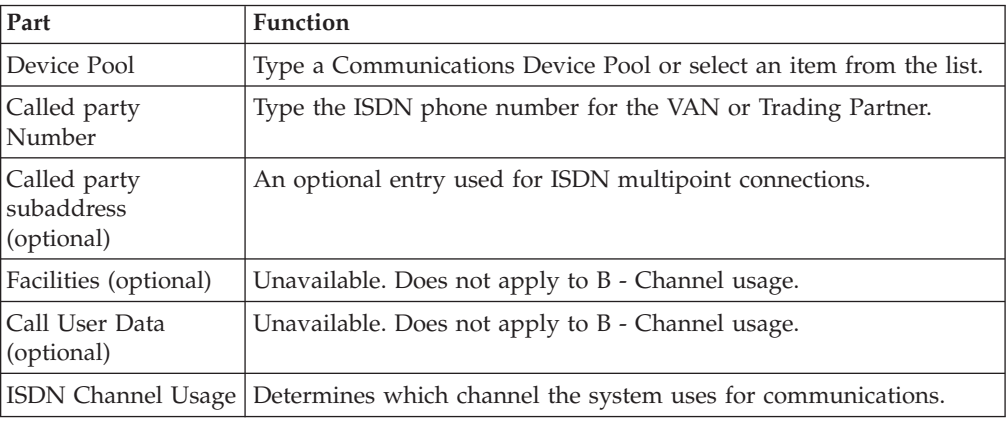

## <span id="page-19-0"></span>**CAPI Properties Dialog Box with D-Channel Option**

The following diagram shows the CAPI Properties dialog box for the D-Channel Option.

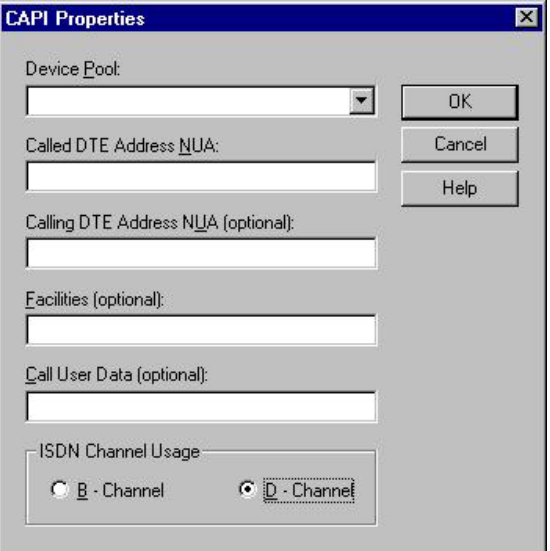

This table describes the parts of the CAPI Properties (with the D - Channel option selected) dialog box.

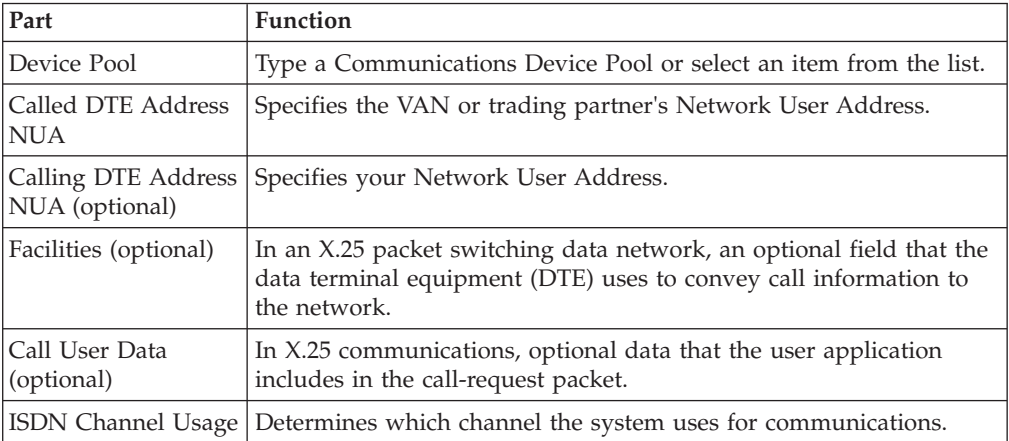

# <span id="page-20-0"></span>**FTP Properties Dialog Box**

The following diagram shows the FTP Properties dialog box.

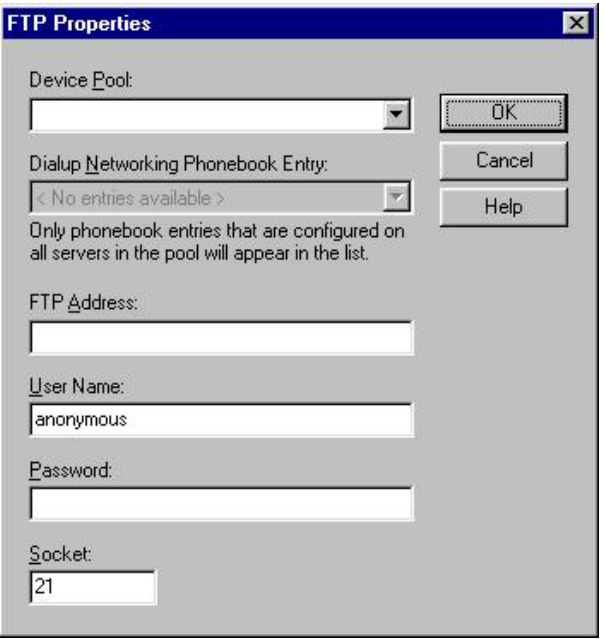

This table describes the parts of the FTP Properties dialog box.

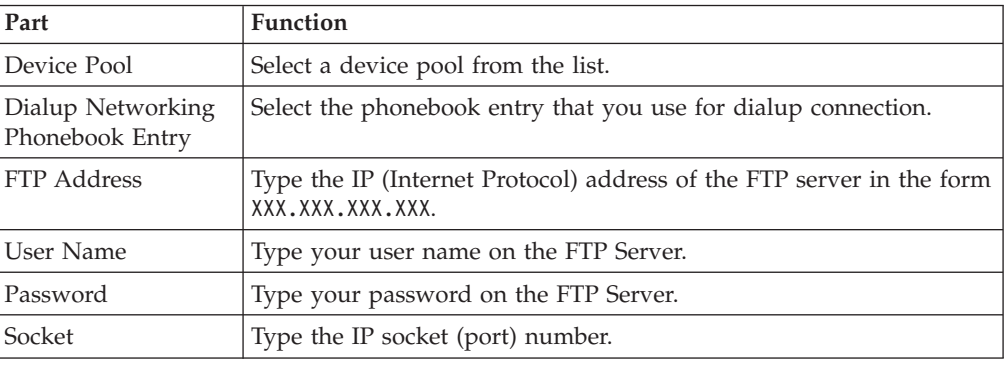

## <span id="page-21-0"></span>**Sockets Properties Dialog Box**

The following diagram shows the Sockets Properties dialog box.

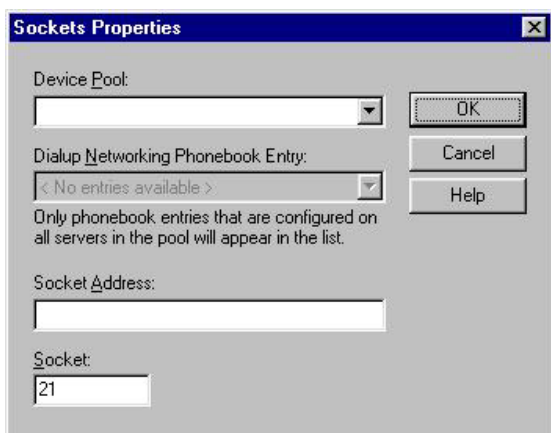

This table describes the parts of the Sockets Properties dialog box.

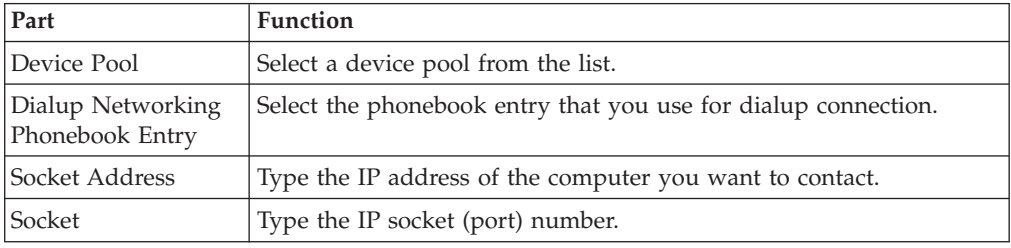

### **Email Addresses Dialog Box**

The following diagram shows the Email Addresses dialog box.

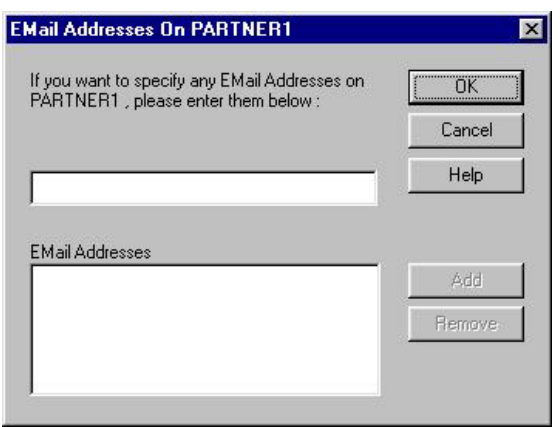

This table describes the parts of the Gateway Email Addresses dialog box.

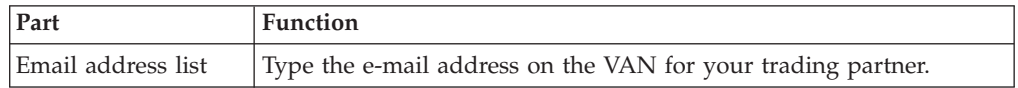

<span id="page-22-0"></span>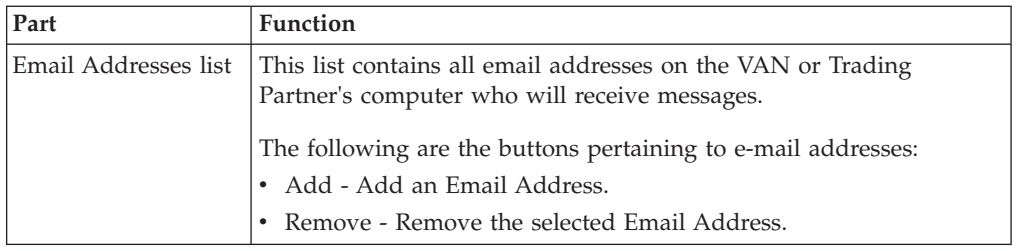

## **Script Dialog Box**

The following diagram shows the Script dialog box.

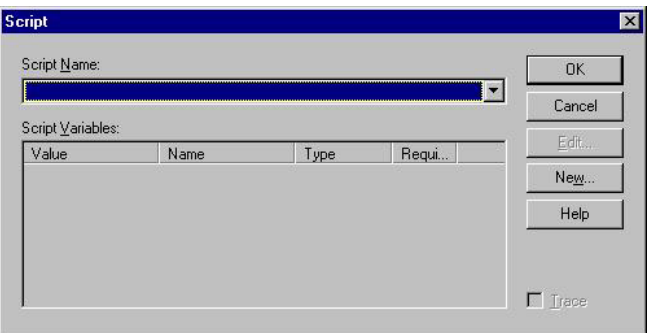

This table describes the parts of the Script dialog box.

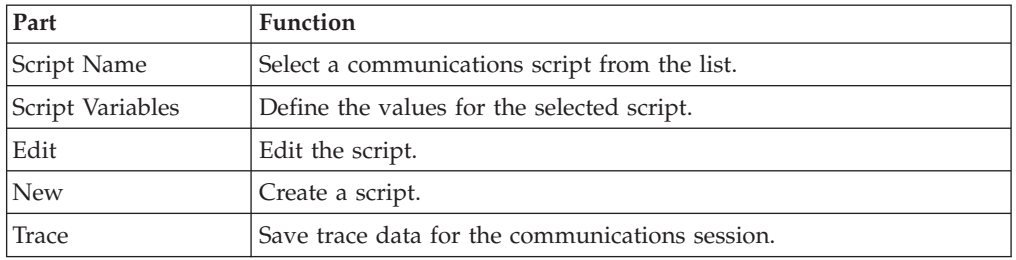

# **New Script Dialog Box**

The following diagram shows the New Script dialog box.

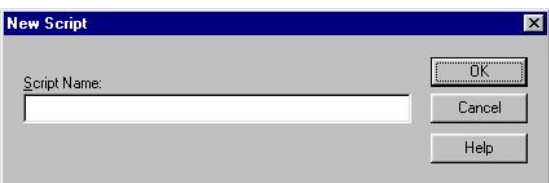

This table describes the parts of the New Script dialog box.

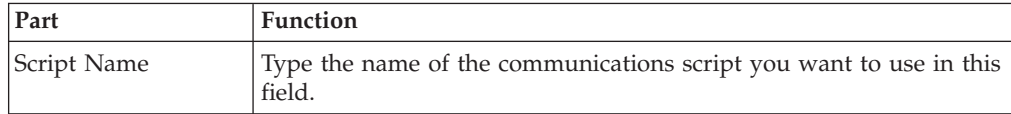

## <span id="page-23-0"></span>**Compiler Output Dialog Box**

The following diagram shows the Compiler Output dialog box.

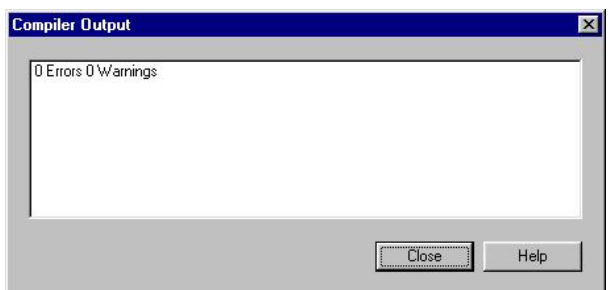

This table describes the parts of the Compiler Output dialog box

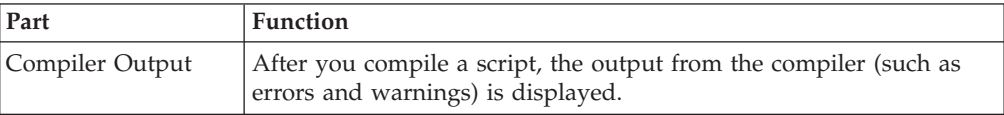

### **Message Defaults Dialog Box**

The following diagram shows the Message Defaults dialog box.

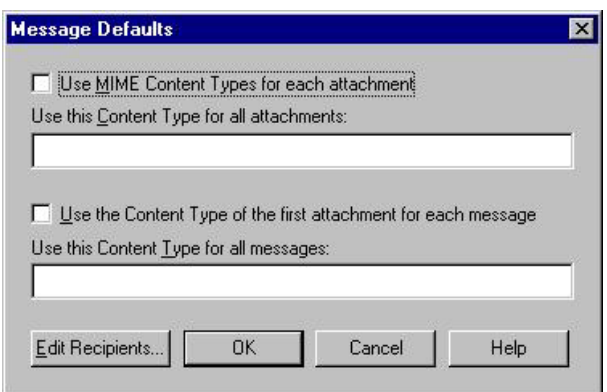

This table describes the parts of the Message Defaults dialog box.

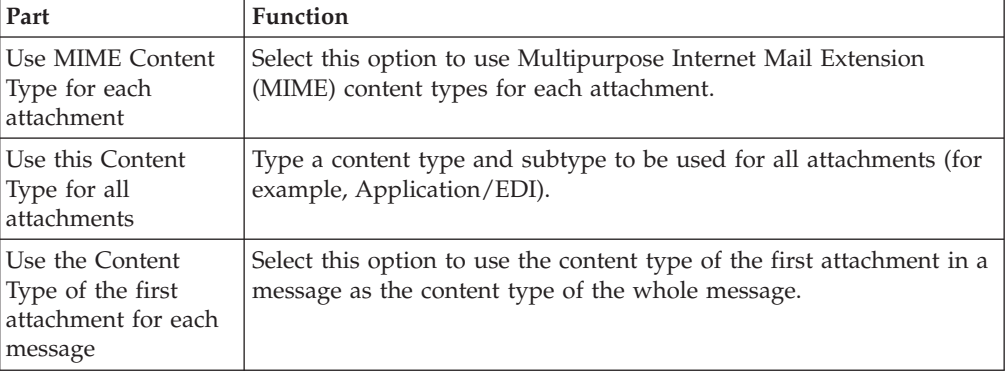

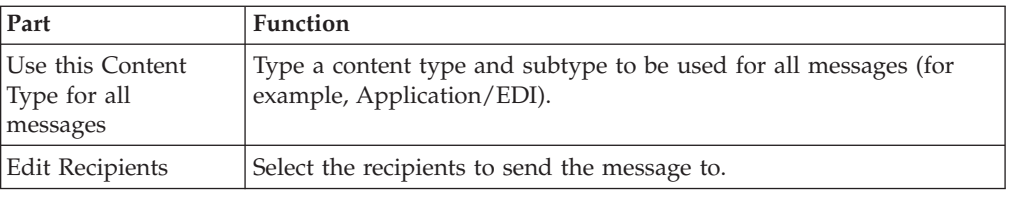

# <span id="page-24-0"></span>**Edit Recipients Dialog Box**

The following diagram shows the Edit Recipients dialog box.

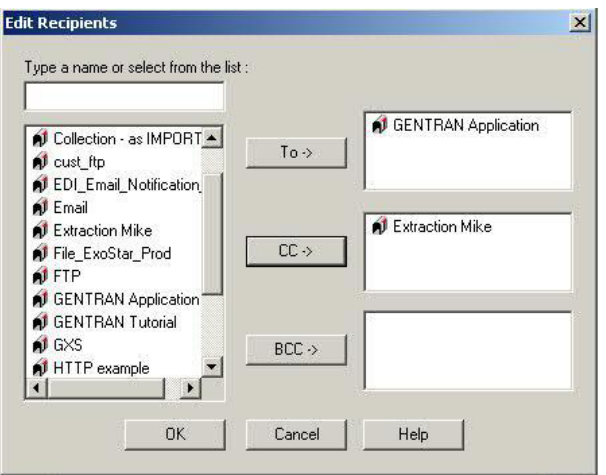

This table describes the parts of the Edit Recipients dialog box.

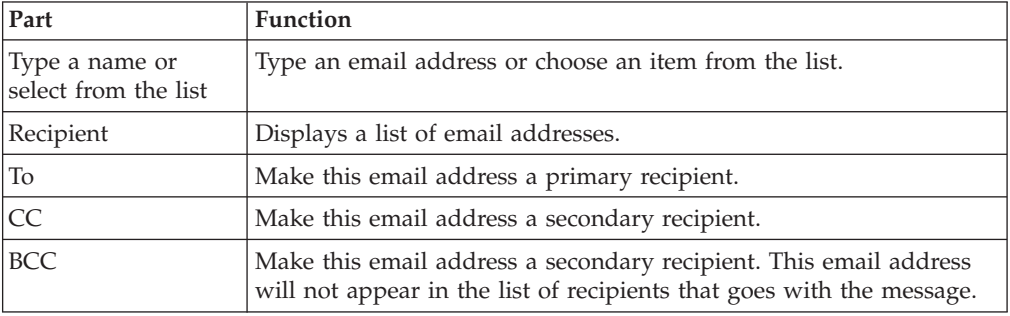

## <span id="page-25-0"></span>**Tradanet Properties - Using TSP Commands Dialog Box - User Tab**

The following diagram shows the Tradanet Properties - Using TSP Commands dialog box, User tab.

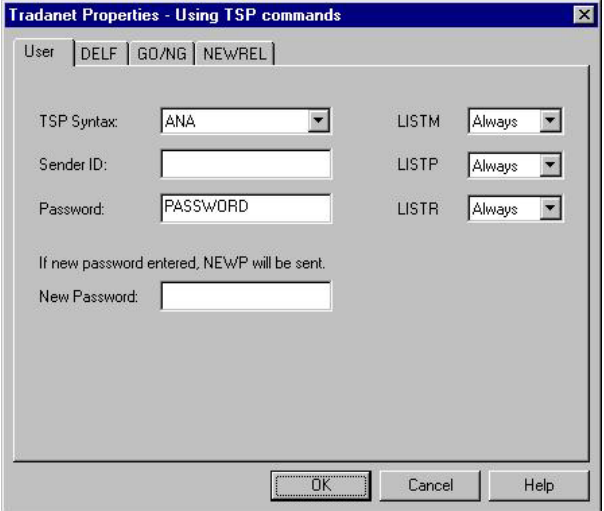

This table describes the parts of the Tradanet Properties - Using TSP Commands dialog box, User tab.

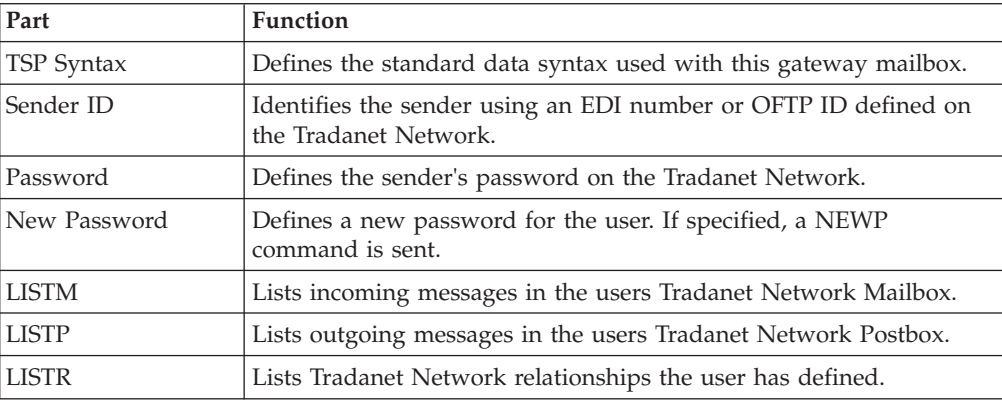

# <span id="page-26-0"></span>**Tradanet Properties - Using TSP Commands Dialog Box - DELF Tab**

The following diagram shows the Tradanet Properties - Using TSP Commands dialog box, DELF tab.

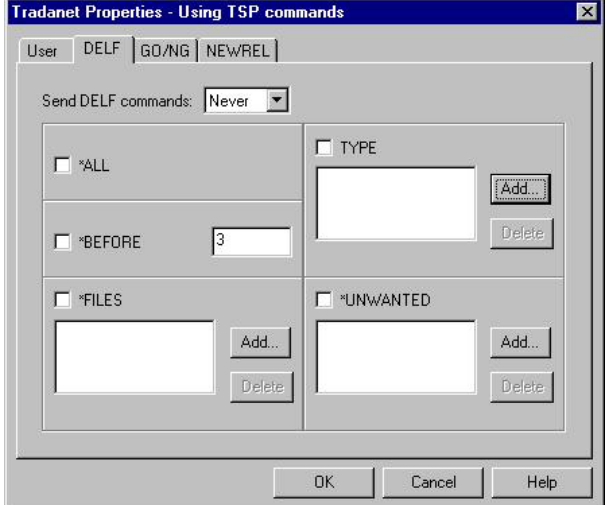

This table describes the parts of the Tradanet Properties - Using TSP Commands dialog box, DELF tab.

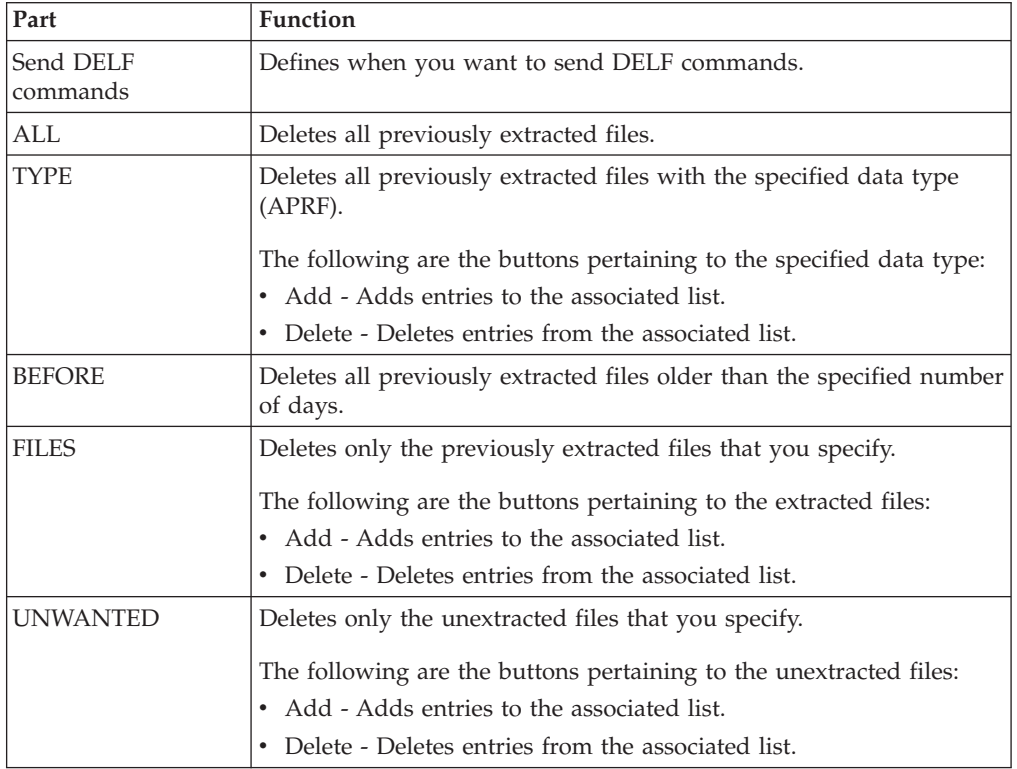

## <span id="page-27-0"></span>**Tradanet Properties - Using TSP Commands Dialog Box - GO/NG Tab**

The following diagram shows the Tradanet Properties - Using TSP Commands dialog box, GO/NG tab.

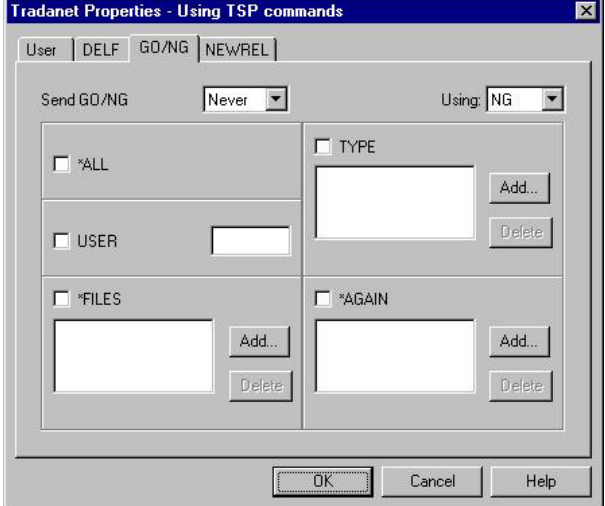

This table describes the parts of the Tradanet Properties - Using TSP Commands dialog box, GO/NG tab.

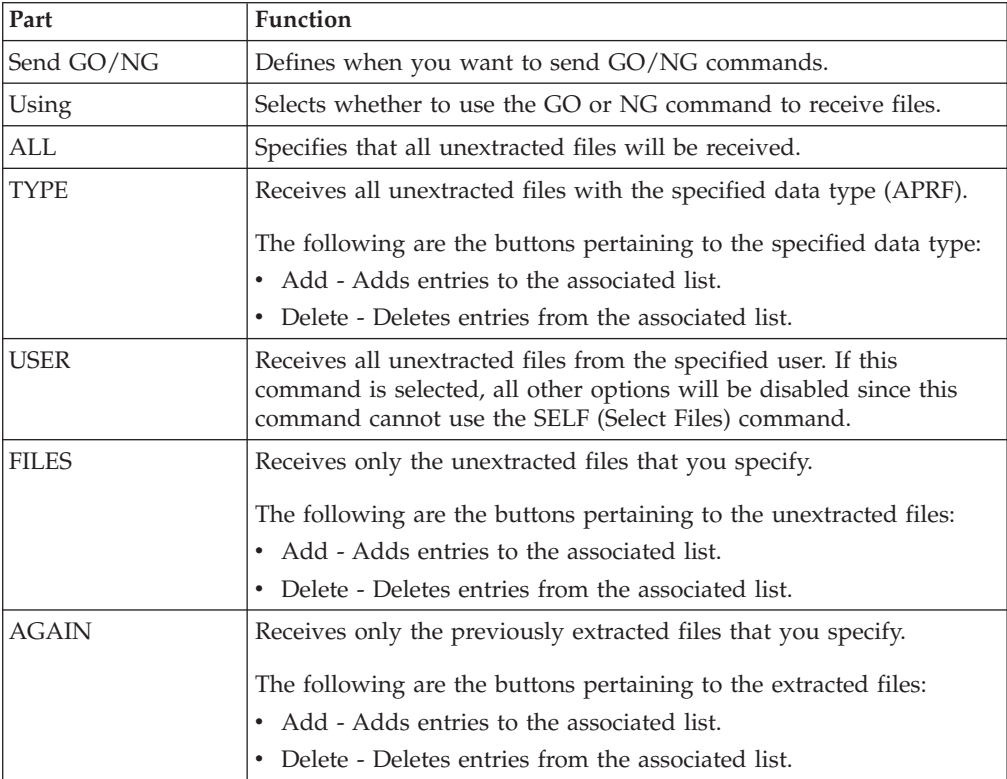

# <span id="page-28-0"></span>**Tradanet Properties - Using TSP Commands Dialog Box - NEWREL Tab**

The following diagram shows the Tradanet Properties - Using TSP Commands dialog box, NEWREL tab.

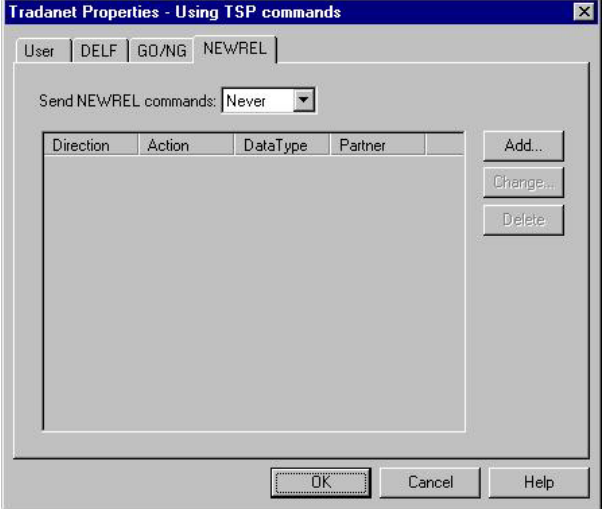

This table describes the parts of the Tradanet Properties - Using TSP Commands dialog box, NEWREL tab.

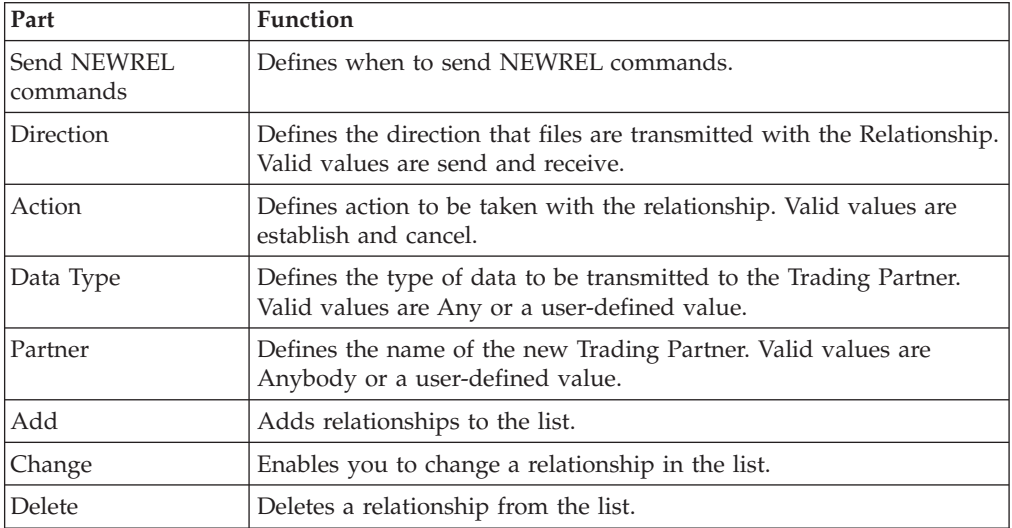

## <span id="page-29-0"></span>**Tradanet Properties - Using TIP Commands Dialog Box - User Tab**

The following diagram shows the Tradanet Properties - Using TIP Commands dialog box, User tab.

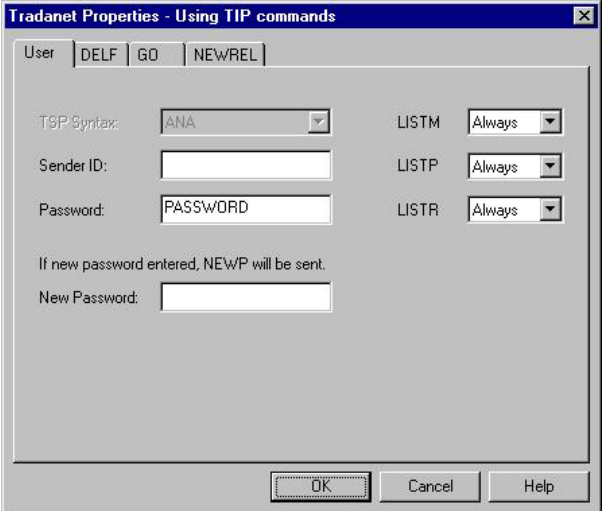

This table describes the parts of the Tradanet Properties - Using TIP Commands dialog box, User tab.

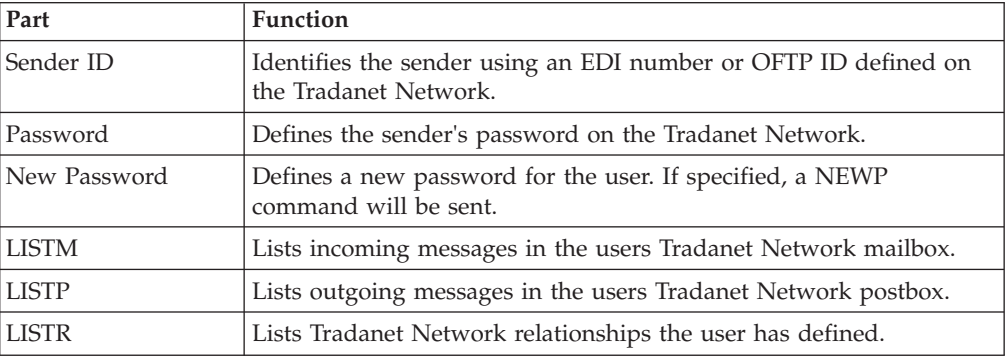

# <span id="page-30-0"></span>**Tradanet Properties - Using TIP Commands Dialog Box - DELF Tab**

The following diagram shows the Tradanet Properties - Using TIP Commands dialog box, DELF tab.

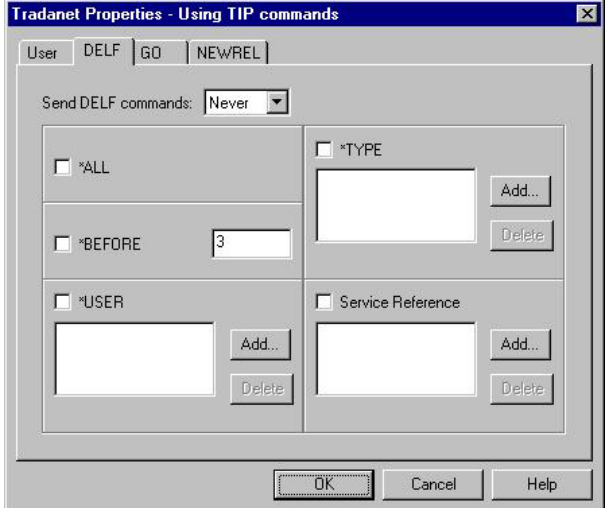

This table describes the parts of the Tradanet Properties - Using TIP Commands dialog box, DELF tab.

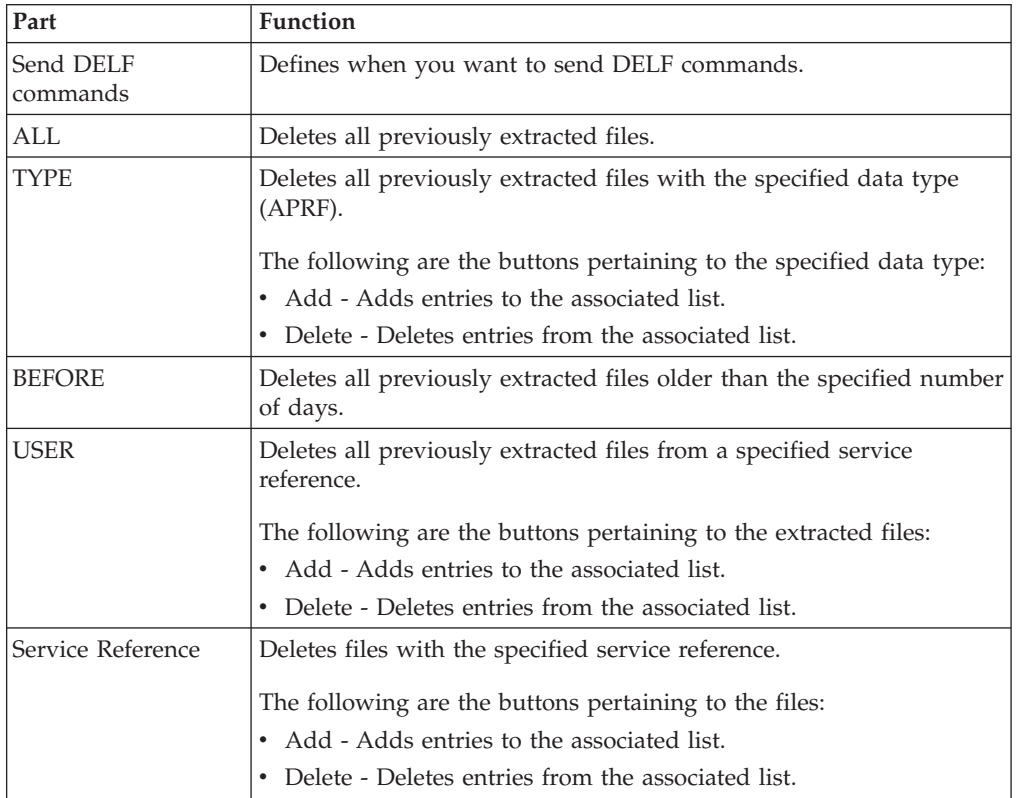

## <span id="page-31-0"></span>**Tradanet Properties - Using TIP Commands Dialog Box - GO Tab**

The following diagram shows the Tradanet Properties - Using TIP Commands dialog box, GO tab.

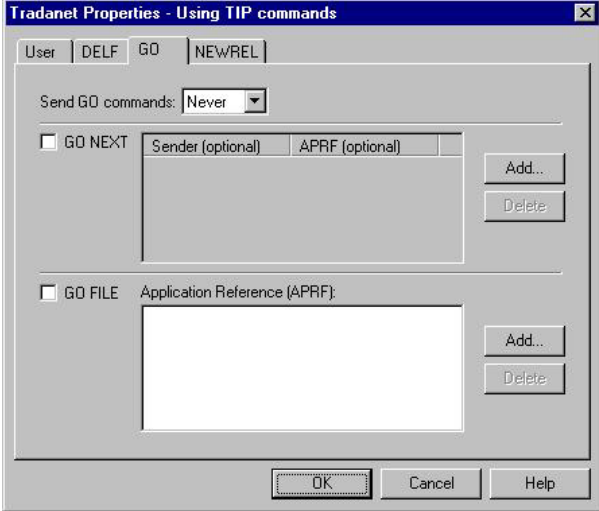

This table describes the parts of the Tradanet Properties - Using TIP Commands dialog box, GO tab.

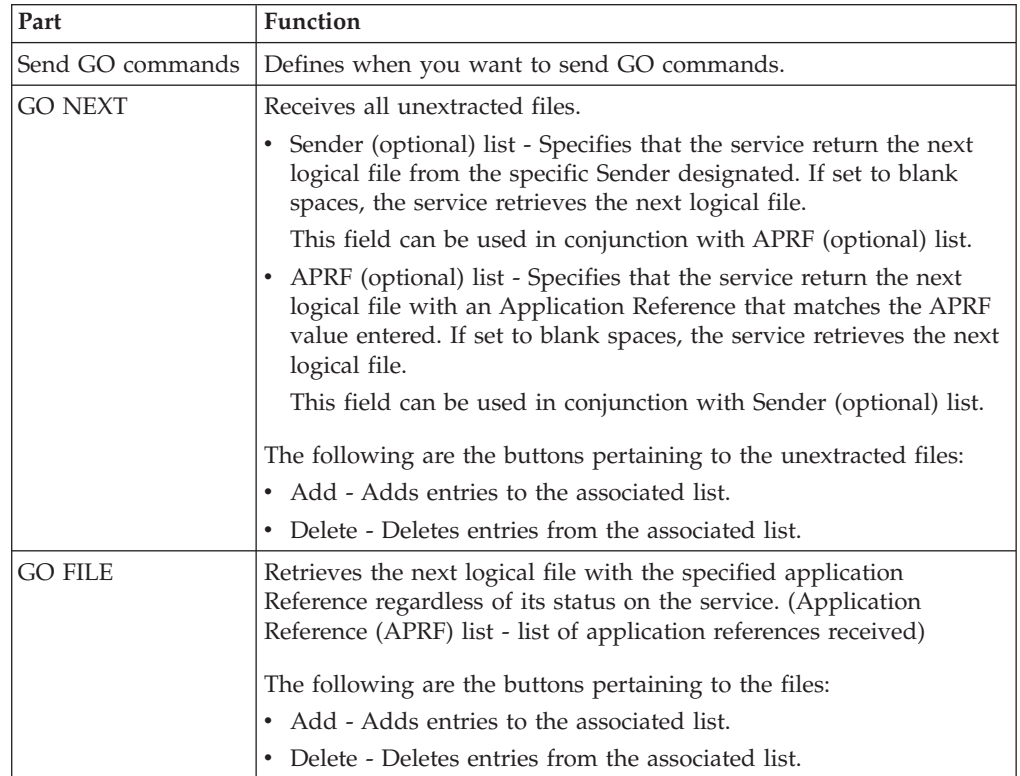

# <span id="page-32-0"></span>**Tradanet Properties - Using TIP Commands Dialog Box - NEWREL Tab**

The following diagram shows the Tradanet Properties - Using TIP Commands dialog box, NEWREL tab.

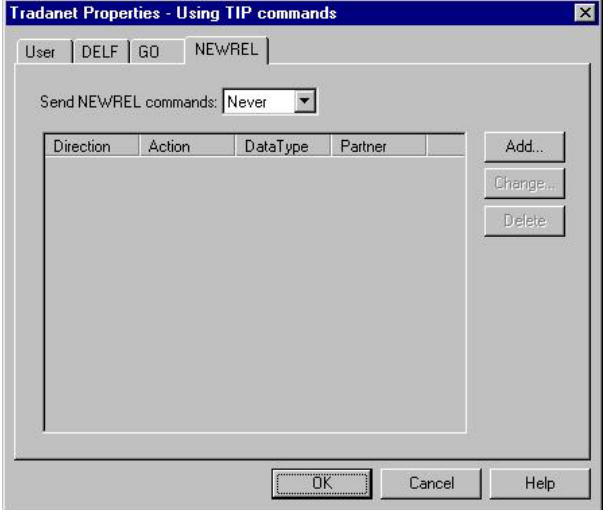

This table describes the parts of the Tradanet Properties - Using TIP Commands dialog box, NEWREL tab.

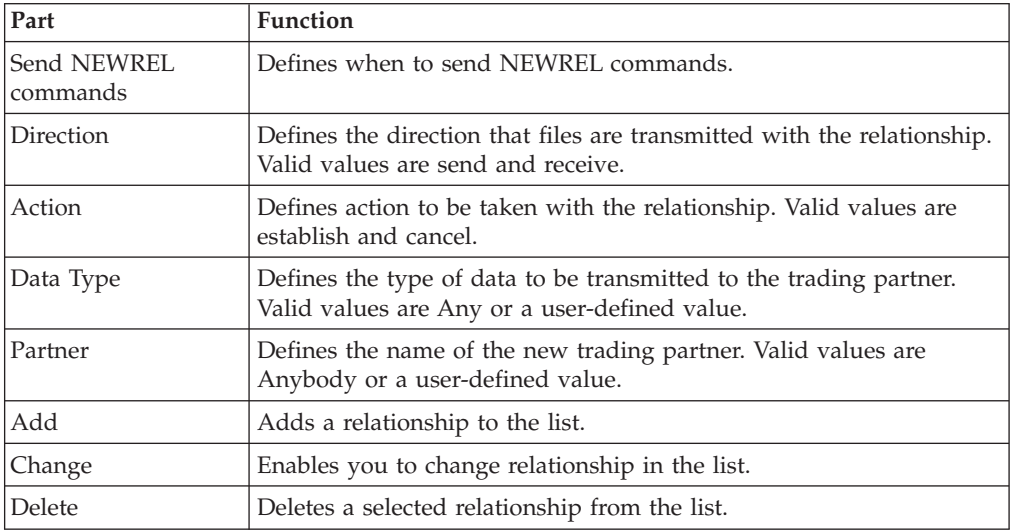

# <span id="page-34-0"></span>**Chapter 4. Mailbox Properties**

# **Mailbox Properties Dialog Box - Addressing Tab**

The following shows an example of the Addressing tab of the Mailbox Properties dialog box.

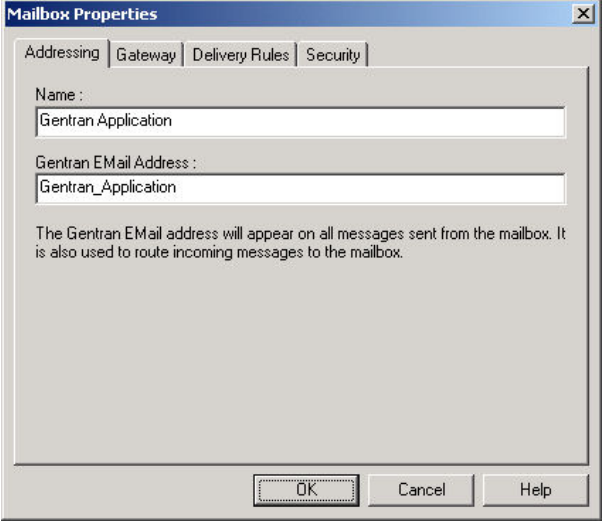

The following table describes the parts of the Addressing tab.

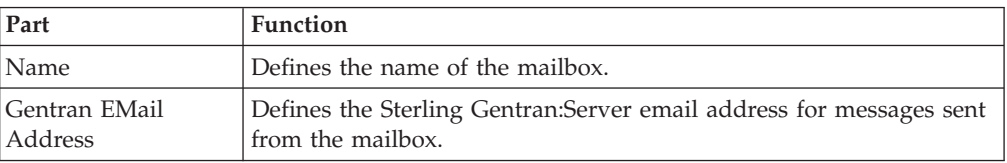

# **Mailbox Properties Dialog Box - Gateway Tab**

The following shows an example of the Gateway tab of the Mailbox Properties dialog box.

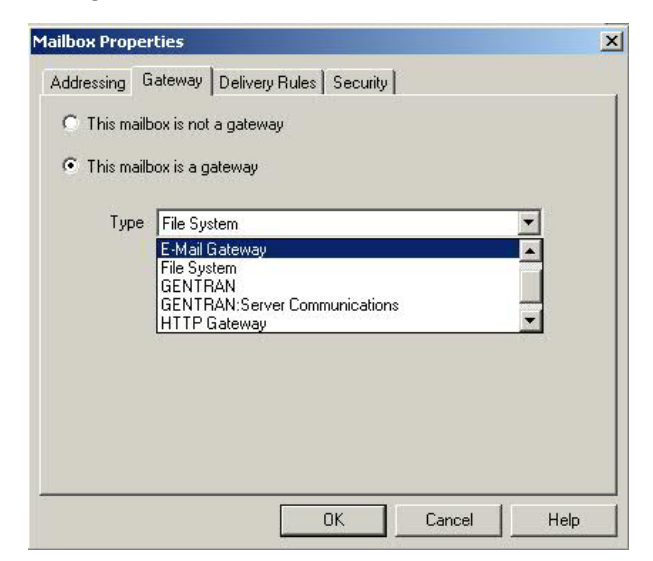

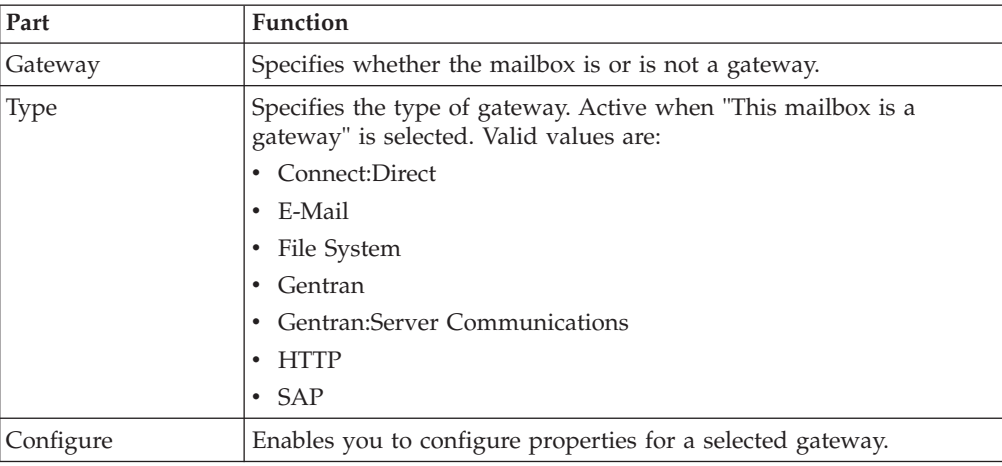

<span id="page-35-0"></span>The following table describes the parts of the Gateway tab.

### **Mailbox Properties Dialog Box - Delivery Rules Tab**

The following shows an example of the Delivery Rules tab of the Mailbox Properties dialog box.

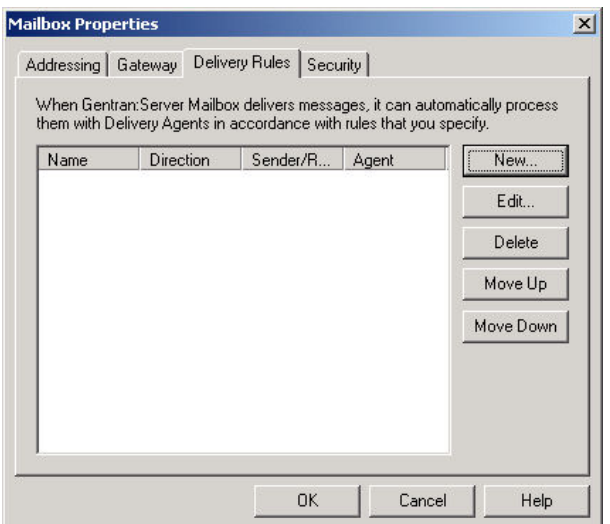

The following table describes the parts of the Delivery Rules tab.

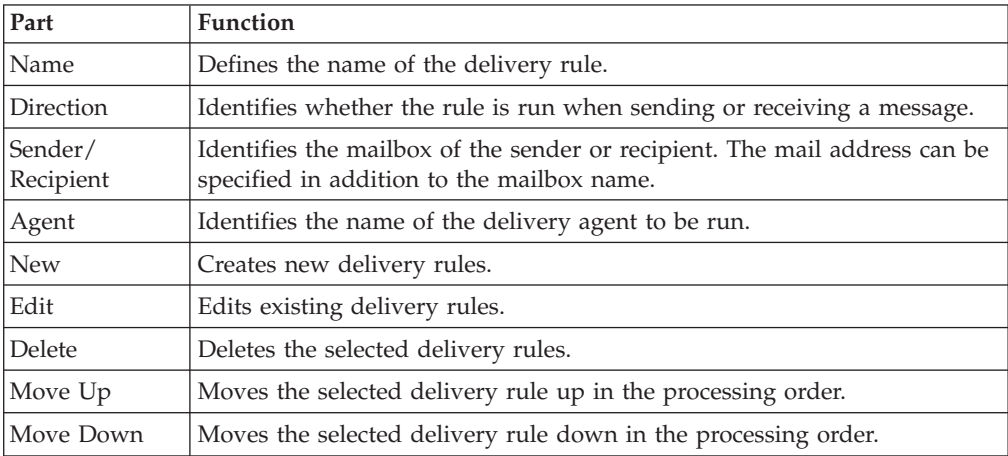

<span id="page-36-0"></span>The following shows an example of the New/Edit Delivery Rule dialog box.

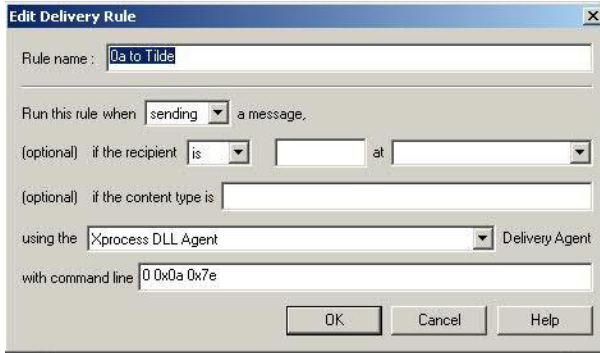

## **Mailbox Properties Dialog Box - Security Tab**

The Security tab of the Mailbox Properties dialog box defines the level of access users have for the mailbox.

The following shows an example of the Security tab of the Mailbox Properties dialog box.

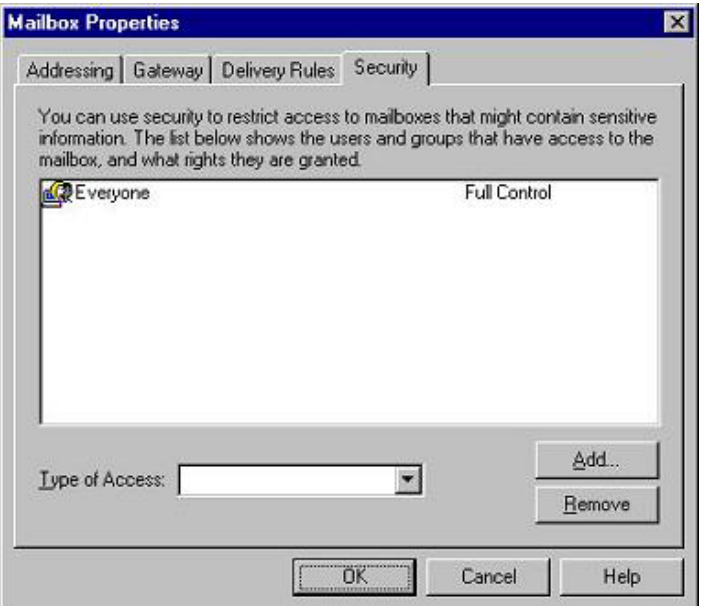

The following table describes the parts of the Security tab.

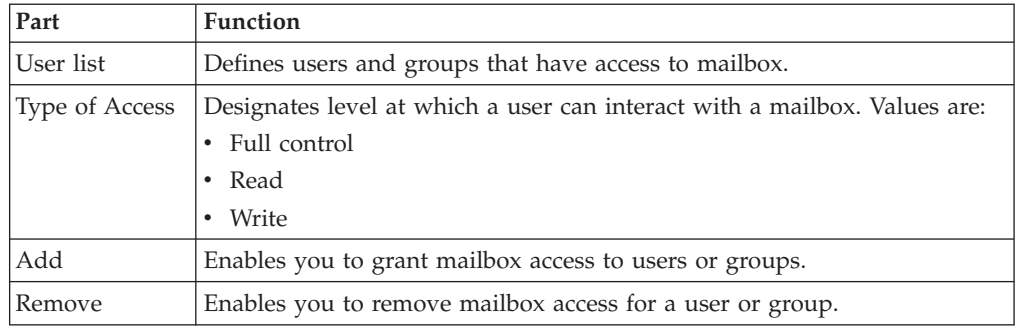

# <span id="page-38-0"></span>**Chapter 5. Configuration Procedures**

### **Configuration Process**

Before you can begin to send and receive documents with your trading partners you need to configure your communications hardware and software.

This table lists the stages in configuring your Advanced Data Distribution communications for use with a Trading Partner.

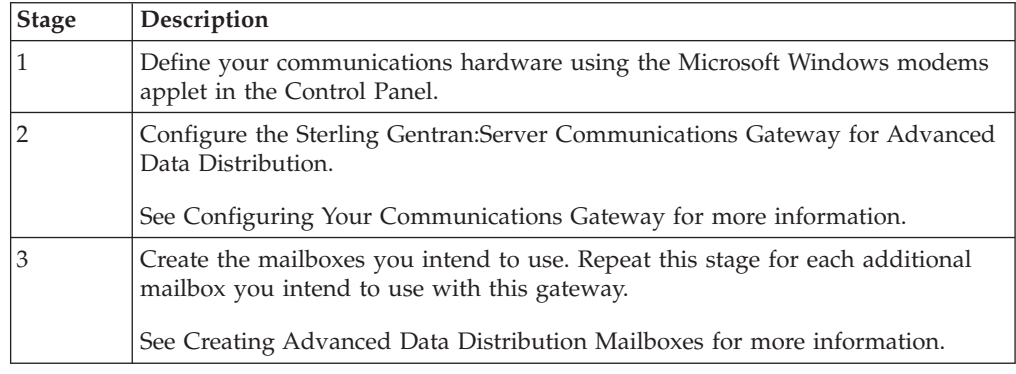

### **Configuring Your Communications Gateway**

<span id="page-38-1"></span>This topic describes how to configure your Sterling Gentran:Server Communications Gateway for use with Advanced Data Distribution functionality. Advanced Data Distribution is used for dialing out of or for dialing into the Sterling Gentran:Server system.

#### **Before you begin**

Ensure that the communications devices you are using for Sterling Gentran:Server communications have been defined on the Communications Controller.

#### **Example**

You want to make two modems available for use by any computer in your Mailbox Server system: 56 kbps modem on CommServ1 and 28.8kbps modem on CommServ2.

- 1. Start the Mailbox Server Manager on CommServ1.
- 2. Select CommServ1 from the Servers list.
- 3. Select the 56 kbps modem from the Devices list.
- 4. Start the Mailbox Server Manager on CommServ2.
- 5. Select CommServ2 from the Servers list.
- 6. Select the 28.8 kbps modem from the Devices list.

These modems are now available for use in device pools on the Mailbox Server system.

#### **About Scripts**

In this task, you need to use a script as the primary login script for this gateway. You will associate the script with a specific pool. This script may be written to run a complete communications session with your remote users. You may also create separate scripts that are associated with each Advanced Data Distribution mailbox to provide additional processing. In this case, the primary script associated with the Pool is run first, then the script associated with the Advanced Data Distribution mailbox is run.

For example: A remote system initiates a call to your Sterling Gentran:Server system, the Communications service receives the call and runs the login script for this pool to validate the login ID and password of the remote user.

Compiled scripts are stored with the gateway. The original script files stored in the CommScr folder remain unaltered. This allows you to have multiple copies of the same script available for use with this adapter.

See the *IBM Sterling Gentran:Server for Microsoft Windows Script Language Reference Guide* for more information.

#### **About this task**

Use this procedure to configure your Sterling Gentran:Server Communications Gateway for Advanced Data Distribution.

#### **Procedure**

- 1. Start the **Mailbox Server Manager**.
- 2. Select the **Gentran:Server Communications** from the Gateway folder.
- 3. Right-click and select **Properties** to alter the properties for this gateway.
- 4. On the Servers tab, select the communications server you are configuring. A list of available communications devices for that communications server appears in the Devices list.
- 5. Select the device to be made available for pooling.

Repeat steps 1 - 4 for each communications controller in your Mailbox Server system.

- 6. Select the **Pools** tab and click **New** to add a pool.
- 7. Select a device from the Pool Devices list.
- 8. Select an option from the Pool Type list.
	- v To create a pool that initiates communications connections, select **Remote only**. After typing a unique name in the Pool Name box, go to step 23.
	- v To create a pool that receives communications connections, select **Host only**. After typing a unique name in the Pool Name box, continue with the next step.
	- v To create a pool that initiates and receives communications connections, select both **Host** and **Remote**. After typing a unique name in the Pool Name box, continue with the next step.
- 9. Depending on which pool device you selected in step 7, do one of the following:
	- v If your pool device is CAPI, select an ISDN channel. Valid options are **B-Channel** (default) and **D-Channel**.
	- If your pool device is SOCKETS, enter the appropriate value in the Listener Port box.
- 10. Click **Script** to define the Advanced Data Distribution login script to use with this gateway.
- 11. Click **New**.
- 12. Type a unique script name and click **OK**.

The system displays the Script Editor dialog box.

- 13. Do one of the following:
	- Create your own script. When complete, continue with the next step.
	- v Use a sample script. Do the following:
		- a. Select **File > Import**.
		- b. Select a script and click **Open**.

Sample Pool Host.script is a sample Pool script provided with Sterling Gentran:Server.

A copy of the script file is loaded into the Script Editor.

14. Select **File > Compile**.

The new script is compiled. The system displays a dialog box which indicates that the script compiled with no errors or warnings.

- 15. Close the compile dialog box and click **Yes** to save the compiled script.
- 16. Select **File > Exit**.
- 17. Click **Yes** to save changes.
- 18. If your script contains variables, select the variable you want to define and type the appropriate value in the value box. Repeat this process for each variable that you want to define.
- 19. Click **OK** to return to the Pools tab of the Communications dialog box.
- 20. Click **Add** to add the device to the pool.
- 21. Highlight the name of the server and device that you want to add to the pool and click **OK**.

Depending on your pool type, do one of the following:

- v For a **Remote only** pool type, go to step 35.
- v For a **Host only** or **Host and Remote** pool type, continue with the next step.
- 22. Select the **Hosts** tab.
- 23. Select the mailbox that you want to designate as the host mailbox.
- 24. Type a password in the Host Password box.
- 25. Click **Defaults**.
- 26. Select or type a default content type for attachments option.
- 27. Select or type a default content type for messages option.
- 28. Click **Edit Recipients**.
- 29. Select a recipient from the list and click **To**.

The system displays the EMail Addresses dialog box.

- 30. To specify an E-mail address, type the value in the box. Click **Add**. Repeat this step for each e-mail address that you want to specify.
- 31. Click **OK** to return to the Edit Recipients dialog box.
- 32. Click **OK** to return to the Message Defaults dialog box.
- 33. Click **OK** to return to the Hosts tab.
- 34. To assign a script to the selected mailbox, click **Script**. Then select, compile, and save the script for use with the selected mailbox.

<span id="page-41-0"></span>**Note:** A host script is not required. You only need a host script if the script assigned to the device pool does not handle the entire session. For example, Supertracs Host.script is a sample Host script provided with Sterling Gentran:Server.

Repeat Steps 23 - 34 for each mailbox that you want to designate as a host.

- 35. Select the **Miscellaneous** tab.
- 36. To enter default content type information for mailboxes that you create, type the appropriate content type information.

**Note:** You can override this default content type value at the mailbox level.

- 37. To automatically purge communications logs, do the following:
	- a. Select **Automatically purge communications logs**.
	- b. Select the number of days after which you want the system to purge communications logs.
	- c. Select a desired time at which you want the system to purge communications logs.
- 38. Click **OK** to complete the configuration of this gateway.
- 39. Stop the Sterling Gentran:Server Communications service on each communications controller.

See [Stopping the Communications Service](#page-42-2) for more information.

40. Stop the Sterling Gentran:Server Mailbox service.

See the topic on stopping the Mailbox Service in the *Sterling Gentran:Server Communications User Guide* for more information.

- 41. Restart the Sterling Gentran:Server Mailbox service. See the topic on starting the Mailbox Service in the *IBM Sterling Gentran:Server for Microsoft Windows Communications User Guide* for more information.
- 42. Restart the Sterling Gentran:Server Communications service on each communications controller.

<span id="page-41-1"></span>See [Starting the Communications Service](#page-41-1) for more information.

#### **What to do next**

You are now ready to create mailboxes to use with this gateway.

### **Starting the Communications Service**

Normally, you must start the Communications Service manually when you start the Executive Service on the Primary System Controller. The Communications Service is dependent upon the Mailbox Service.

#### **About this task**

**Note:** You may use the services applet in the Microsoft Windows control panel to start the Sterling Gentran:Server Communications Service.

Use this procedure to start the Sterling Gentran:Server Communications Service.

#### **Procedure**

- 1. Start the **Mailbox Server Manager**.
- 2. Select the **Gentran:Server Communications** from the Gateway folder.
- 3. Right-click and select **Properties** to change the properties for this gateway.

4. Select the communications controller and click **Start**. The selected communications controller begins transmitting and receiving queued messages.

<span id="page-42-2"></span>**Note:** Repeat this step for each communications controller.

5. Click **OK**.

#### <span id="page-42-0"></span>**Stopping the Communications Service**

The Communications Service controls communications sessions between Mailbox Server and your trading partners.

#### **About this task**

Use this procedure when you change the pool type assigned to a device pool.

For example: You want to change a pool that has been defined as a remote-only pool to be a host pool. You must stop and restart the Communications Service before the modems assigned to that pool can answer incoming calls.

The Communications Service is dependent upon the Mailbox service. You may use the services applet in the Microsoft Windows control panel to stop the Communications service.

Use this procedure to stop the Communications Service.

#### **Procedure**

- 1. Start the **Mailbox Server Manager**.
- 2. Select the **Gentran:Server Communications** from the Gateway folder.
- 3. Right-click and select **Properties** to change the properties for this gateway.
- 4. Select the communications controller and click **Stop**. All communications using the selected communications controller stop.

<span id="page-42-1"></span>**Note:** Repeat this step for each communications controller.

5. Click **OK**.

# **Creating Advanced Data Distribution Mailboxes**

#### **About this task**

Use this procedure to create Advanced Data Distribution mailboxes.

#### **Procedure**

- 1. Start the **Mailbox Server Manager**.
- 2. Right-click on the Mailboxes folder and select **Create**.
- 3. Type the name of the mailbox you are creating and click **Next** twice. The system displays a dialog asking whether you want to use the mailbox as a gateway to another messaging system.
- 4. Do one of the following and click **Next**:
	- v To only receive calls, select **No, this mailbox is not a gateway**.
- v To send and receive calls, select **Yes, use this mailbox as a gateway** and select **Gentran:Server Communications** as the gateway that you want to use with this new mailbox.
- 5. Verify that the information that you entered in the Create Mailbox Wizard Summary dialog box is correct and click **Finish**.

**Note:** If you attempt to create a mailbox and the data store is missing, the system generates an error stating that the mailbox cannot be created. Click **OK** to exit the message box and click **Cancel** to exit the Create Mailbox Wizard.

- 6. In Step 4, did you elect to use this mailbox as a gateway?
	- v If yes, the system displays the Gateway Properties dialog box. Proceed to the next Step.
	- v If no, you have completed this procedure. The system returns you to the Mailbox Server Manager browser.
- 7. Depending on your type of communication, select one of the following from the Transport list:
	- v For asynchronous communications, select **TAPI**.
	- v For bisynchronous communications, select **BISYNC**.
	- v For TCP/IP, select **SOCKETS**.
	- v For File Transfer Protocol, select **WSFTP**.
	- v For WS\_FTP Pro File Transfer Program, select **WSFTP**.

**Note:** You must install the WS\_FTP program before you can begin to use this protocol to transfer messages.

- v For ISDN, select **CAPI**.
- v For Eicon X.25 communications, select **EICONX.25**.

**Note:** You must install the Eicon X.25 hardware and software before you can begin to use this protocol to transfer messages.

- 8. Click **Properties** to define the Transport properties.
- 9. Fill in the fields as necessary and click **OK**.
- 10. Click **Script** to define the script and variable values.

See the *IBM Sterling Gentran:Server for Microsoft Windows Script Language Reference Guide* for more information.

- 11. Click **New**.
- 12. Type a unique script name and click **OK**.
- 13. Select **File > Import**.
- 14. Select a script and click **Open**.

A copy of the script file is loaded into the Script editor.

15. Select **File > Compile**.

The script is compiled. The system displays a dialog with the results of the compile. You are prompted to save the changes to the file.

#### **Notes:**

- Contact Product Support if you receive errors during compilation.
- v Compiled scripts are stored with the mailbox. The original script files stored in the CommScr folder remain unaltered. This allows you to have multiple copies of the same script available for use with this mailbox.
- 16. Close the compile dialog box and click **Yes** to save the compiled script.
- <span id="page-44-0"></span>17. Select **File > Exit** and click **Yes** at the prompt to save changes.
- 18. Select the variable you want to define and enter the appropriate value. Repeat this step for each variable.
- 19. When you are done defining variables, click **OK** to return to the Gateway Properties dialog box.
- 20. Click **Defaults** to define the message defaults for this gateway.
- 21. Type **Application/EDI** in the Use this Content Type for all attachments box.
- 22. Type **Application/EDI** in the Use this Content Type for all messages box.
- 23. Click **Edit Recipients**.
- 24. Select **Gentran Application** and click **To** to forward message that you receive to Sterling Gentran:Server.
- 25. Click **OK**.
- 26. If you do not want to specify any e-mail addresses, click **Cancel**. If you want to specify an e-mail address, do the following:
	- a. Type the information in the text box.
	- b. Click **Add** to add the e-mail address. Repeat this process for each e-mail address that you want to add for this recipient.
	- c. Click **OK** to return to the Edit Recipients dialog box.
	- d. Click **OK**.
- 27. Click **OK**.
- 28. If you want to Auto Send messages, select **Auto Send** and select which Auto Send option you want.
- 29. If you are not using Tradanet, click **OK** to save your changes and to exit the Gateway Properties dialog box. If you are using Tradanet, do the following:
	- a. Select **Enable Tradanet commands**.
	- b. Select the command type you want to use (TSP or TIP) and click **Configure** and continue with one of the following:
	- For TSP, continue with [Configuring Tradanet TSP Properties.](#page-44-1)
	- For TIP, continue with [Configuring Tradanet TIP Properties.](#page-45-1)

# **Configuring Tradanet TSP Properties**

#### <span id="page-44-1"></span>**About this task**

Use this procedure to configure Tradanet TSP properties.

#### **Procedure**

- 1. In the Tradanet Properties Using TSP Commands dialog box, select the syntax you want to use. We recommend that you select ANA syntax.
- 2. Enter your EDI number or ANA User ID and Tradanet Network password.

**Note:** To enter a new password, type the value in the New Password box.

- 3. Select when to send LIST commands from the appropriate list.
- 4. Select the **DELF** tab and complete the fields.

The default number of days for deleting files is 3 days for files that have been extracted. The Tradanet Network charges for storage of entries that are more than 5 days old. We recommend that you delete extracted files that are 3 days old every day.

5. Select the **GO/NG** tab and complete the fields.

<span id="page-45-0"></span>6. Select the **NEWREL** tab and complete the fields.

**Important:** Use the NEWREL dialog box only when creating or removing trading relationships on the Tradanet Network.

- a. Click **Add**.
- b. Select the Direction.
- c. Select the Action.
- d. Select the Data Type.
- e. Select the Trading Partner.
- f. Click **OK**.

The Tradanet Properties dialog box is displayed.

- 7. Click **OK** to save your changes and return to the Gateway Properties dialog box.
- 8. Click **OK** to exit the Gateway Properties dialog box.

### **Configuring Tradanet TIP Properties**

#### <span id="page-45-1"></span>**About this task**

Use this procedure to configure Tradanet TIP properties.

#### **Procedure**

1. In the Tradanet Properties - Using TIP Commands dialog box, enter your ANA User ID and Tradanet Network password.

**Note:** To enter a new password, type the value in the New Password box.

- 2. Select when to send LIST commands from the appropriate list.
- 3. Select the **DELF** tab and complete the fields.

The default number of days for deleting files is 3 days for files that have been extracted. The Tradanet Network charges for storage of entries that are more than 5 days old. We recommend that you delete extracted files that are 3 days old every day.

- 4. Select the **GO** tab and complete the fields.
- 5. Select the **NEWREL** tab and complete the fields.

**Important:** Use the NEWREL dialog box only when creating or removing trading relationships on the Tradanet Network.

- a. Click **Add**.
- b. Select the Direction.
- c. Select the Action.
- d. Select the Data Type.
- e. Select the Trading Partner.
- f. Click **OK**.

The Tradanet Properties dialog box is displayed.

- 6. Click **OK** to save your changes and return to the Gateway Properties dialog box.
- 7. Click **OK** to exit the Gateway Properties dialog box.

### <span id="page-46-0"></span>**Testing Advanced Data Distribution Sample Session**

This sample session is provided for your use to test Advanced Data Distribution to ensure that everything has been configured properly.

#### **About this task**

The following assumptions have been made for this sample session:

- v You are using two Communications Controllers, each containing a modem.
- You have a separate telephone number for each modem.
- All hardware is installed and configured.
- v Sterling Gentran:Server has been installed and you have test data ready to be used with the sample session.

Use the following procedure to test Advanced Data Distribution.

#### **Procedure**

- 1. Start the **Mailbox Server Manager**.
- 2. Create a new mailbox to be used when dialing into the system with the following properties:
	- v Name the mailbox **Dial IN**.
	- v Use the email address **Dial\_IN**.
	- Do not use a gateway with this mailbox.
- 3. Configure the Sterling Gentran:Server Communications Gateway with the following properties:
	- a. Create a pool using the **Host only** pool type.
	- b. Name this new pool **Host Mode**.
	- c. Assign a device from one of your two Communications Controllers to this pool.
	- d. Create a new script called **Host Mode** and import the Sample Pool Host.script file.
	- e. Compile and save the script.
	- f. On the Hosts Tab, click the **Dial IN** mailbox to use it as a **Advanced Data Distribution** mailbox.
	- g. Type **host** as the Host Password.
	- h. Create a new script called **Transmit** and import the Sample Supertracs Host.script file.
	- i. Compile and save the script.
	- j. Select the **trace** option to save a detailed record of your communications session to the log file.
	- k. Click **Defaults**, then click **Edit Recipients** and move the **Gentran Application mailbox** to the **To** recipient list.
	- l. Create a second pool using the **Remote only** Pool Type.
	- m. Name this new pool **Remote**.
	- n. Assign a device from the second of your two Communications Controllers to this pool.
- 4. Create a new mailbox to be used when dialing out of Sterling Gentran:Server with the following properties:
	- a. Name the mailbox **Dial OUT**.
- <span id="page-47-0"></span>b. Use the email address **Dial\_OUT**.
- c. Make this mailbox a gateway mailbox using the Sterling Gentran:Server Communications Gateway.
- d. Select **TAPI** as the transport type.
- e. Click **Properties** and select the Remote pool you created in Step 3.
- f. Type the telephone number for the device you associated with the Advanced Data Distribution pool.
- g. Create a new script called **Remote Mode** and import the *Sample Remote.script* file.
- h. Type **Dial\_IN** as the MailboxID script variable.
- i. Type **host** as the MailboxPassword script variable.
- j. Select the **trace** option to save a detailed record of your communications session to the log file.
- 5. Create a Trading Partner and assign the **Dial OUT** mailbox to this Trading Partner.
- 6. From the Sterling Gentran:Server Desk, prepare a document for transmission.
- 7. Click the phone on the Sterling Gentran:Server Desk to initiate a communication session.

You can check the progress of the transmission using the Sessions tab of the Sterling Gentran:Server Communications Gateway Properties dialog box.

8. Check the In Documents or ?In Documents items on the Sterling Gentran:Server Desk.

#### **Modifying Mailbox Properties**

This topic describes how to modify mailbox properties that were created using the Create Mailbox Wizard.

#### **About this task**

Use this procedure to modify mailbox properties.

#### **Procedure**

- 1. Start the **Mailbox Server Manager**.
- 2. From the Mailboxes folder, select the mailbox for which you want to add or modify properties.
- 3. Right-click and select **Properties**.
- 4. Do one of the following:
	- v If you want to change the mailbox name or Sterling Gentran:Server e-mail address, click the **Addressing** tab.
	- If you want to change the mailbox gateway properties or configuration properties, click the **Gateway** tab.
	- v If you want to change the mailbox delivery rules, click the **Delivery Rules** tab.
	- v If you want to change the mailbox user security permissions, click the **Security** tab.
- 5. Make the appropriate modifications and click **OK** to save changes and exit the dialog box.

# <span id="page-48-0"></span>**Chapter 6. Error Messages**

# **Gateway Error Message Details**

This topic describes error messages associated with this communications gateway.

*Table 1. Gateway Error Messages*

| Msg ID         | <b>Message Text</b>                                                                                                    | Explanation                                                                                                    | Your Action               |
|----------------|----------------------------------------------------------------------------------------------------|----------------------------------------------------------------------------------------------------|---------------------------|
| 5              | StartServiceCtrlDipatcher failed:<br>[(numeric error code)] [(error message<br>description)].                                                                                  | Occurs if the service fails to start.                                                                                                    | Contact customer support. |
| 8              | OpenSCManager failed: [(numeric<br>error code)] [(error message<br>description)].                                                                                              | Occurs when the system is unable to<br>open the service control manager<br>when performing an install or<br>remove service command line<br>function. | Contact customer support. |
| $\overline{9}$ | GetModuleFileName failed: [(numeric<br>error code)] [(error message<br>description)].                                                                                          | Occurs when an attempt is made to<br>get the module name to perform an<br>install or remove service command<br>line function.                        | Contact customer support. |
| 10             | CreateService [(service name)] failed:<br>[(numeric error code)] [(error message<br>description)].                                                                             | Occurs when calling the<br>CreateService function to perform an<br>install service command line function.                                            | Contact customer support. |
| 11             | CLAPIInitialise failed.                                                                                                    | The CLAPI interface used to<br>communicate with the Sterling<br>Gentran:Server system failed to<br>initialize.                                       | Contact customer support. |
| 12             | OpenService [(service name)] failed:<br>[(numeric error code)] [(error message<br>description)].                                                                               | Occurs when calling the OpenService<br>function to perform a remove service<br>command line function.                                                | Contact customer support. |
| 13             | DeleteService [(service name)] failed:<br>[(numeric error code)] [(error message<br>description)].                                                                             | Occurs when calling the<br>DeleteService function to perform a<br>remove service command line<br>function.                                           | Contact customer support. |
| 15             | RegisterServiceCtrlHander failed:<br>[(numeric error code)] [(error message<br>description)].                                                                                  | Occurs if the call to register the<br>service control handler fails in service<br>main.                                                              | Contact customer support. |
| 16             | RPC failed to connect to Primary<br>Controller.                                                                                                    | Occurs if an RPC connection to the<br>primary controller could not be<br>established.                                                                | Contact customer support. |
| 50000          | ATMOpenStream, [(result)] [(line<br>number)] GenCom, PC.dll was unable<br>to open a stream to Atmid#<br>[(attachment ID)] of MsgId# [(message<br>ID)] for [reading or writing] | Error opening an attachment to either<br>read it or write to it.                                                                                     | Contact customer support. |
| 50001          | CArchive exception occurred at line<br>[(line in the code that caused the<br>error)].                                                                                          | Generic error message used when a<br>CArchive exception occurs.                                                                                      | Contact customer support. |
| 50002          | RpcServerUseProtseqEp (Named Pipe)<br>failed at line [(line in the code that<br>caused the error)]: [(RPC error)].                                                             | Generic error message used when<br>calls to the RPC server fail.                                                                                     | Contact customer support. |

*Table 1. Gateway Error Messages (continued)*

| Msg ID | <b>Message Text</b>                                                                                                    | Explanation                                                                                                    | Your Action                             |
|--------|----------------------------------------------------------------------------------------------------|----------------------------------------------------------------------------------------------------|-----------------------------------------|
| 50003  | RpcServerUseProtseqEp (Local) failed<br>at line [(line in the code that caused<br>the error)]: [(RPC error)].                                               | Generic error message used when<br>calls to the RPC server fail.                                                                 | Contact customer support.               |
| 50004  | RpcServerInqBindings failed at line<br>[(line in the code that caused the<br>error)]: [(RPC error)].                                                        | Generic error message used when<br>calls to the RPC server fail.                                                                 | Contact customer support.               |
| 50005  | UuidFromString failed at line [(line in<br>the code that caused the error)]: [(RPC<br>error)].                                                              | Generic error message used when<br>calls to the RPC server fail.                                                                 | Contact customer support.               |
| 50006  | RpcEpRegister failed at line [(line in<br>the code that caused the error)]: [(RPC<br>error)].                                                               | Generic error message used when<br>calls to the RPC server fail.                                                                 | Contact customer support.               |
| 50007  | RpcBindingVectorFree failed at line<br>[(line in the code that caused the<br>error)]: [(RPC error)].                                                        | Generic error message used when<br>calls to the RPC server fail.                                                                 | Contact customer support.               |
| 50008  | RpcServerRegisterIf failed at line [(line<br>in the code that caused the error)]:<br>$[$ (RPC error)].                                                      | Generic error message used when<br>calls to the RPC server fail.                                                                 | Contact customer support.               |
| 50009  | RpcStringBindingCompose failed at<br>line [(line in the code that caused the<br>error)]: [(RPC error)].                                                     | Generic error message used when<br>calls to the RPC server fail.                                                                 | Contact customer support.               |
| 50010  | RpcBindingFromStringBinding failed at<br>line [(line in the code that caused the<br>error)]: [(RPC error)].                                                 | Generic error message used when<br>calls to the RPC server fail.                                                                 | Contact customer support.               |
| 50011  | RpcException occurred at line [(line in<br>the code that caused the error)]: [(RPC<br>error)].                                                              | Generic error message used when<br>calls to the RPC server fail.                                                                 | Contact customer support.               |
| 50012  | Invalid device pool version.                                                                                                    | Occurs if the version of the device<br>pool information is incompatible with<br>the version of software that you are<br>running. | Delete and rebuild your<br>device pool. |
| 50013  | CreateThread [(thread name)] failed at<br>line [(line in the code caused the<br>error)]: [(numeric error code)] [(error<br>message description)].           | Generic error message used when<br>calling the CreateThread function.                                                            | Contact customer support.               |
| 50014  | CreateEvent [(event name)] failed at<br>line [(line in the code caused the<br>error)]: [(numeric error code)] [(error<br>message description)].             | Generic error message used when<br>calling the CreateEvent function.                                                             | Contact customer support.               |
| 50015  | SetCurrentDirectory [(directory name)]<br>failed at line [(line in the code caused<br>the error)]: [(numeric error code)]<br>[(error message description)]. | Generic error message used when<br>calling the SetCurrentDirectory<br>function.                                                  | Contact customer support.               |
| 50016  | CreateFile [(file name)] failed at line<br>[(line in the code caused the error)]:<br>[(numeric error code)] [(error message<br>description)].               | Generic error message used when<br>calling the CreateFile function.                                                              | Contact customer support.               |
| 50017  | ReadFile [(file name)] failed at line<br>[(line in the code caused the error)]:<br>[(numeric error code)] [(error message<br>description)].                 | Generic error message used when<br>calling the ReadFile function.                                                                | Contact customer support.               |

*Table 1. Gateway Error Messages (continued)*

| Msg ID | <b>Message Text</b>                                                                                                    | Explanation                                                            | Your Action               |
|--------|----------------------------------------------------------------------------------------------------|------------------------------------------------------------------------|---------------------------|
| 50018  | WaitForObject failed at line [(line in<br>the code caused the error)]: [(numeric<br>error code)] [(error message<br>description)]. | Generic error message used when<br>calling the WaitForObject function. | Contact customer support. |
| 50019  | RpcMgmtIsServerListening failed at<br>line [(line in the code caused the<br>$\text{error}$ ]: $[(\text{RPC error})]$ .             | Generic error message used when<br>calls to the RPC server fail.       | Contact customer support. |
| 50020  | RpcServerUnregisterIf failed at line<br>[(line in the code caused the error)]:<br>$[$ (RPC error)].                                | Generic error message used when<br>calls to the RPC server fail.       | Contact customer support. |
| 50021  | RpcEpUnregister failed at line [(line in<br>the code caused the error)]: [(RPC<br>error).                                          | Generic error message used when<br>calls to the RPC server fail.       | Contact customer support. |
| 50022  | RpcMgmtStopServerListening failed at<br>line [(line in the code caused the<br>error)]: [(RPC error)].                              | Generic error message used when<br>calls to the RPC server fail.       | Contact customer support. |
| 50023  | RpcServerListen failed at line [(line in<br>the code caused the error)]: [(RPC<br>error).                                          | Generic error message used when<br>calls to the RPC server fail.       | Contact customer support. |

### <span id="page-52-0"></span>**Chapter 7. Working with OFTP**

### **SSID and SFID Commands and Scripts**

The OFTP protocol uses the SSID and SFID commands to control the flow of data during an OFTP communications session. These commands are created dynamically by Mailbox Server at the start of a communications session. Mailbox Server uses the values you assign to the communications script to create the SSID and SFID commands.

To send data to a trading partner by means of the OFTP protocol, you must assign values to the following script variables when you create the Communications Gateway mailbox:

- The sender's OFTP ID (the sender's OFTP code or SSID)
- The sender's OFTP password
- v The sender's new OFTP password, if the sender is changing the password

**Note:** To enable a trading partner to initiate a communications session to an OFTP server, you must assign values to the following script variables when you configure the Communications Gateway for Advanced Data Distribution:

- The host's SSID code
- The host's SSID password

#### **Sample OFTP Remote.script**

OFTP Remote.script is a sample script that you can use when sending or receiving data using the OFTP protocol.

This script is installed when Sterling Gentran:Server is installed. The default file location is: GENSRVNT\CommScr\Samples.

// Sample OFTP Remote Script // define user editable variables scriptvar string[25] OftpId; scriptvar string[8] OftpPsw;

// logon procedure AsciiRcvCtl("IODETTE FTP READY ^0D"); OftpSpecialLogicOff(); OftpRemote("OftpId", "OftpPsw", ""); SetStatus(SUCCESS);

where:

- OftpId is the Sender's OFTP code (SSID)
- OftpPsw is the sender's OFTP password

#### **Sample OFTP Host.script**

OFTP Host.script is a sample script that is used to perform Advanced Data Distribution functions when a trading partner initiates a communications session to an OFTP server. This command takes care of all sending and/or receiving, depending on what type of session was requested, without specifying any of the mailbox-type commands.

<span id="page-53-0"></span>This script is installed when Sterling Gentran:Server is installed. The default file location is: GENSRVNT\CommScr\Samples.

```
// Sample OFTP Host script
AsciiSndCtl("IODETTE FTP READY ^0D");
OftpHost("SAMPLE ODETTE FTP HOST", "OFTP PSW", "");
SetStatus(SUCCESS);
```
where:

- Sample ODETTE FTP Host is the Host's OFTP (SSID) code
- OFTP PSW is the Host's OFTP(SSID) password

#### **Creating a Partner Definition - for OFTP Remote VAN Users**

When sending data using the OFTP protocol, you must define the recipient's OFTP ID (also known as SFID) in the e-mail address in the Sterling Gentran:Server Partner Definition.

#### **Before you begin**

Before you begin this procedure, verify that you have the following information:

- v Your trading partner's OFTP SFID (typically your trading partner's Mailbox ID)
- Your trading partner's application code

#### **About this task**

Use this procedure to create a new partner definition for use with OFTP.

#### **Procedure**

- 1. In Sterling Gentran:Server, select **Partners** from the appropriate area of The Desk.
- 2. Click **New**.
- 3. Complete the following:
	- **Profile ID:** Enter your trading partner's internal system identification information.
	- Name: Enter the name of how you want Partner Editor to identify your trading partner.
	- v **EDI Code:** Enter your trading partner's EDI code (SFID).
	- v **Application Code:** Enter your trading partner's application code (outbound).
	- Mailbox: From the drop-down list, select the appropriate Mailbox Server mailbox.
	- v **E-mail Address:** Enter your trading partner's SFID code.

**Note:** The SSID can be changed on a per-partner basis by appending a forward slash  $($  /  $)$  followed by the ID for that partner in the partner profile e-mail address.

Your Partner Definition - New dialog box should look similar to the following.

<span id="page-54-0"></span>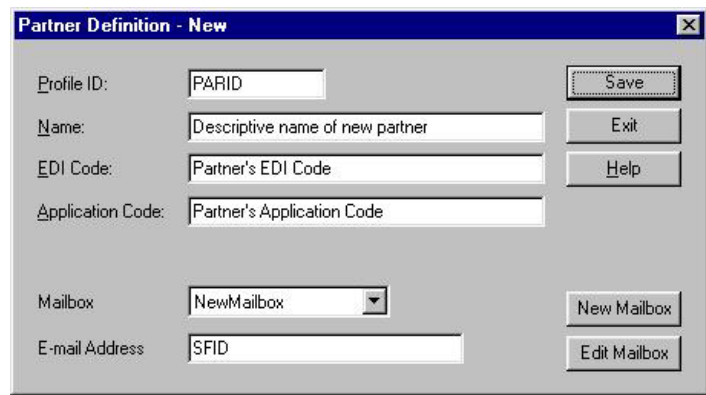

- 4. Click **Save**.
- 5. Click **Exit**.

#### **Defining the Virtual Filename and Data Format**

You can use the content type of the message attachment to define the data format and override the OFTP filename being created on the remote OFTP machine.

#### **About this task**

Use this procedure to define the virtual filename or data format.

#### **Procedure**

- 1. Select **Partners** from The Desk.
- 2. Select your Partner and click **Outbound**.
- 3. From the Relationship description drop-down list, select the outbound relationship.
- 4. Click **Interchanges**.
- 5. Select the outbound interchange and click **Edit**.
- 6. Click **Advanced**.
- 7. To override the filename, enter FileName xx in the Content Type box (where: xx is the filename you want to create on the remote OFTP machine).
- 8. To specify a data format, enter DataFormat\_xx in the Content Type box (where: xx is the data format).
- 9. To specify both, enter FileName\_xx/DataFormat\_xx.

**Note:** The Content Type field value is in the form of Content type/Content Subtype. The Content type is a mandatory value and must be followed by a forward slash. A Content Subtype value must be preceded by a Content Type and a forward slash.

#### **Examples**

FileName\_out161/ DataFormat\_v/FileName\_xx

- 10. Click **Save** to return to the Outbound Interchange Select dialog box.
- 11. Click **Exit** to return to the Outbound Relationship dialog box.
- 12. Click **Save**.
- 13. Click **Exit** twice to return to The Desk.

### <span id="page-56-0"></span>**Notices**

This information was developed for products and services offered in the U.S.A.

IBM may not offer the products, services, or features discussed in this document in other countries. Consult your local IBM representative for information on the products and services currently available in your area. Any reference to an IBM product, program, or service is not intended to state or imply that only that IBM product, program, or service may be used. Any functionally equivalent product, program, or service that does not infringe any IBM intellectual property right may be used instead. However, it is the user's responsibility to evaluate and verify the operation of any non-IBM product, program, or service.

IBM may have patents or pending patent applications covering subject matter described in this document. The furnishing of this document does not grant you any license to these patents. You can send license inquiries, in writing, to:

*IBM Director of Licensing*

*IBM Corporation*

*North Castle Drive*

*Armonk, NY 10504-1785*

*U.S.A.*

For license inquiries regarding double-byte character set (DBCS) information, contact the IBM Intellectual Property Department in your country or send inquiries, in writing, to:

*Intellectual Property Licensing*

*Legal and Intellectual Property Law*

*IBM Japan Ltd.*

*19-21, Nihonbashi-Hakozakicho, Chuo-ku*

*Tokyo 103-8510, Japan*

**The following paragraph does not apply to the United Kingdom or any other country where such provisions are inconsistent with local law:** INTERNATIONAL BUSINESS MACHINES CORPORATION PROVIDES THIS PUBLICATION "AS IS" WITHOUT WARRANTY OF ANY KIND, EITHER EXPRESS OR IMPLIED, INCLUDING, BUT NOT LIMITED TO, THE IMPLIED WARRANTIES OF NON-INFRINGEMENT, MERCHANTABILITY OR FITNESS FOR A PARTICULAR PURPOSE. Some states do not allow disclaimer of express or implied warranties in certain transactions, therefore, this statement may not apply to you.

This information could include technical inaccuracies or typographical errors. Changes are periodically made to the information herein; these changes will be incorporated in new editions of the publication. IBM may make improvements and/or changes in the product(s) and/or the program(s) described in this publication at any time without notice.

Any references in this information to non-IBM Web sites are provided for convenience only and do not in any manner serve as an endorsement of those Web sites. The materials at those Web sites are not part of the materials for this IBM product and use of those Web sites is at your own risk.

IBM may use or distribute any of the information you supply in any way it believes appropriate without incurring any obligation to you.

Licensees of this program who wish to have information about it for the purpose of enabling: (i) the exchange of information between independently created programs and other programs (including this one) and (ii) the mutual use of the information which has been exchanged, should contact:

*IBM Corporation*

*J46A/G4*

*555 Bailey Avenue*

*San Jose, CA 95141-1003*

*U.S.A.*

Such information may be available, subject to appropriate terms and conditions, including in some cases, payment of a fee.

The licensed program described in this document and all licensed material available for it are provided by IBM under terms of the IBM Customer Agreement, IBM International Program License Agreement or any equivalent agreement between us.

Any performance data contained herein was determined in a controlled environment. Therefore, the results obtained in other operating environments may vary significantly. Some measurements may have been made on development-level systems and there is no guarantee that these measurements will be the same on generally available systems. Furthermore, some measurements may have been estimated through extrapolation. Actual results may vary. Users of this document should verify the applicable data for their specific environment.

Information concerning non-IBM products was obtained from the suppliers of those products, their published announcements or other publicly available sources. IBM has not tested those products and cannot confirm the accuracy of performance, compatibility or any other claims related to non-IBM products. Questions on the capabilities of non-IBM products should be addressed to the suppliers of those products.

All statements regarding IBM's future direction or intent are subject to change or withdrawal without notice, and represent goals and objectives only.

All IBM prices shown are IBM's suggested retail prices, are current and are subject to change without notice. Dealer prices may vary.

This information is for planning purposes only. The information herein is subject to change before the products described become available.

This information contains examples of data and reports used in daily business operations. To illustrate them as completely as possible, the examples include the names of individuals, companies, brands, and products. All of these names are fictitious and any similarity to the names and addresses used by an actual business enterprise is entirely coincidental.

#### COPYRIGHT LICENSE:

This information contains sample application programs in source language, which illustrate programming techniques on various operating platforms. You may copy, modify, and distribute these sample programs in any form without payment to IBM, for the purposes of developing, using, marketing or distributing application programs conforming to the application programming interface for the operating platform for which the sample programs are written. These examples have not been thoroughly tested under all conditions. IBM, therefore, cannot guarantee or imply reliability, serviceability, or function of these programs. The sample programs are provided "AS IS", without warranty of any kind. IBM shall not be liable for any damages arising out of your use of the sample programs.

Each copy or any portion of these sample programs or any derivative work, must include a copyright notice as follows:

© IBM 2012. Portions of this code are derived from IBM Corp. Sample Programs. © Copyright IBM Corp. 2012.

If you are viewing this information softcopy, the photographs and color illustrations may not appear.

#### **Trademarks**

IBM, the IBM logo, and ibm.com<sup>®</sup> are trademarks or registered trademarks of International Business Machines Corp., registered in many jurisdictions worldwide. Other product and service names might be trademarks of IBM or other companies. A current list of IBM trademarks is available on the Web at ["Copyright and](http://www.ibm.com/legal/copytrade.shtml) [trademark information"](http://www.ibm.com/legal/copytrade.shtml) at [http://www.ibm.com/legal/copytrade.shtml.](http://www.ibm.com/legal/copytrade.shtml)

Adobe, the Adobe logo, PostScript, and the PostScript logo are either registered trademarks or trademarks of Adobe Systems Incorporated in the United States, and/or other countries.

IT Infrastructure Library is a registered trademark of the Central Computer and Telecommunications Agency which is now part of the Office of Government Commerce.

Intel, Intel logo, Intel Inside, Intel Inside logo, Intel Centrino, Intel Centrino logo, Celeron, Intel Xeon, Intel SpeedStep, Itanium, and Pentium are trademarks or registered trademarks of Intel Corporation or its subsidiaries in the United States and other countries.

Linux is a registered trademark of Linus Torvalds in the United States, other countries, or both.

Microsoft, Windows, Windows NT, and the Windows logo are trademarks of Microsoft Corporation in the United States, other countries, or both.

ITIL is a registered trademark, and a registered community trademark of the Office of Government Commerce, and is registered in the U.S. Patent and Trademark Office.

UNIX is a registered trademark of The Open Group in the United States and other countries.

Java™ and all Java-based trademarks and logos are trademarks or registered trademarks of Oracle and/or its affiliates.

Cell Broadband Engine is a trademark of Sony Computer Entertainment, Inc. in the United States, other countries, or both and is used under license therefrom.

Linear Tape-Open, LTO, the LTO Logo, Ultrium and the Ultrium Logo are trademarks of HP, IBM Corp. and Quantum in the U.S. and other countries.

Connect Control Center®, Connect:Direct®, Connect:Enterprise®, Gentran®, Gentran®:Basic®, Gentran:Control®, Gentran:Director®, Gentran:Plus®, Gentran:Realtime®, Gentran:Server®, Gentran:Viewpoint®, Sterling Commerce™, Sterling Information Broker®, and Sterling Integrator® are trademarks or registered trademarks of Sterling Commerce®, Inc., an IBM Company.

Other company, product, and service names may be trademarks or service marks of others.

# <span id="page-60-0"></span>**Index**

### **A**

[ADD \(Advanced Data Distribution\)](#page-6-0) [Gateway overview 1](#page-6-0) [ADD \(Advanced Data Distribution\)](#page-6-0) [overview 1](#page-6-0) [ADD Gateway configuration](#page-38-0) [overview 33](#page-38-0) [ADD mailboxes 37](#page-42-0) [ADD sample session 41](#page-46-0) [Advanced Data Distribution \(ADD\)](#page-6-0) [Gateway overview 1](#page-6-0) [Advanced Data Distribution \(ADD\)](#page-6-0) [overview 1](#page-6-0) [async 37](#page-42-0) [auto send 37](#page-42-0) [auto send properties 11](#page-16-0)

# **B**

[bisync 37](#page-42-0) [Bisync Properties dialog box 12](#page-17-0)

# **C**

CAPI properties [B-Channel 13](#page-18-0) [D-Channel 14](#page-19-0) [CAPI Properties dialog box 13](#page-18-0)[, 14](#page-19-0) [communication logs 8](#page-13-0) Communications dialog box [Hosts tab 6](#page-11-0) [Miscellaneous tab 8](#page-13-0) [Pools tab 4](#page-9-0) [Servers tab 3](#page-8-0) [Sessions tab 7](#page-12-0) [communications errors 43](#page-48-0) [communications gateway 29](#page-34-0)[, 30](#page-35-0)[, 31](#page-36-0)[, 33](#page-38-0) [communications scripts 17](#page-22-0)[, 18](#page-23-0) communications service [starting 36](#page-41-0) [stopping 37](#page-42-0) [stopping communications service 37](#page-42-0) [compiler 18](#page-23-0) [Compiler Output dialog box 18](#page-23-0) [configuration 33](#page-38-0) [content subtypes 1](#page-6-0) [content types 1](#page-6-0)[, 8](#page-13-0)[, 11](#page-16-0)[, 18](#page-23-0)[, 33](#page-38-0)[, 37](#page-42-0)[, 49](#page-54-0)

# **D**

[data flow 2](#page-7-0) [data formats for OFTP 49](#page-54-0) [DELF commands 21](#page-26-0)[, 25](#page-30-0) [delivery agents 30](#page-35-0) delivery rules [properties 30](#page-35-0)

### **E**

e-mail addresses [Gentran mailbox 29](#page-34-0) [Edit Recipients dialog box 19](#page-24-0) [Eicon 37](#page-42-0) [Email Addresses dialog box 16](#page-21-0) [email recipients 19](#page-24-0) [error messages 43](#page-48-0)

# **F**

[FTP Properties dialog box 15](#page-20-0)

# **G**

[gateway errors 43](#page-48-0) [Gateway Properties dialog box 11](#page-16-0) [gateway types 29](#page-34-0) [GO commands 26](#page-31-0) [GO/NG commands 22](#page-27-0)

# **H**

[hosts 6](#page-11-0) [Hosts tab 6](#page-11-0)

### **L**

[log purge 8](#page-13-0)

### **M**

[mailbox access 31](#page-36-0) [mailbox properties 42](#page-47-0) [delivery rules 30](#page-35-0) Mailbox Properties dialog box [Addressing tab 29](#page-34-0) [Delivery Rules tab 30](#page-35-0) [Gateway tab 29](#page-34-0) [Security tab 31](#page-36-0) mailboxes [delivery rules 30](#page-35-0) [modifying 42](#page-47-0) [message content 18](#page-23-0) [Message Defaults dialog box 18](#page-23-0) [message flow 2](#page-7-0) [message properties 11](#page-16-0) [message recipients 19](#page-24-0) [Miscellaneous tab 8](#page-13-0)

### **N**

[New Pool dialog box 5](#page-10-0) [New Script dialog box 17](#page-22-0) [NEWREL commands 23](#page-28-0)[, 27](#page-32-0)

**O** [OFTP protocol 47](#page-52-0)[, 48](#page-53-0)[, 49](#page-54-0)

# **P**

[partner definitions 48](#page-53-0) [pools 4](#page-9-0)[, 5](#page-10-0)[, 12](#page-17-0)[, 13](#page-18-0)[, 14](#page-19-0)[, 15](#page-20-0)[, 16](#page-21-0)[, 33](#page-38-0) [Pools tab 4](#page-9-0)

# **R**

[remote VAN users 48](#page-53-0)

# **S**

[sample OFTP scripts 47](#page-52-0)[, 48](#page-53-0) [sample session 41](#page-46-0) [Script dialog box 17](#page-22-0) [script editor 11](#page-16-0) [scripts 17](#page-22-0)[, 18](#page-23-0)[, 33](#page-38-0)[, 47](#page-52-0)[, 48](#page-53-0) [security access 31](#page-36-0) [servers 3](#page-8-0) [Servers tab 3](#page-8-0) [session properties 12](#page-17-0)[, 13](#page-18-0)[, 14](#page-19-0)[, 15](#page-20-0)[, 16](#page-21-0) [sessions 7](#page-12-0) [Sessions tab 7](#page-12-0) [SFID commands 47](#page-52-0) [Sockets Properties dialog box 16](#page-21-0) [SSID commands 47](#page-52-0) [starting communications service 36](#page-41-0)

# **T**

[TAPI Properties dialog box 12](#page-17-0) [testing 41](#page-46-0) [TIP commands 24](#page-29-0)[, 25](#page-30-0)[, 26](#page-31-0)[, 27](#page-32-0) [Tradanet 20](#page-25-0)[, 21](#page-26-0)[, 22](#page-27-0)[, 23](#page-28-0)[, 24](#page-29-0)[, 25](#page-30-0)[, 26](#page-31-0)[, 27](#page-32-0) [Tradanet properties 11](#page-16-0) [Tradanet TIP DELF properties 25](#page-30-0) [Tradanet TIP GO properties 26](#page-31-0) [Tradanet TIP NEWREL properties 27](#page-32-0) [Tradanet TIP properties 40](#page-45-0) [Tradanet TIP user properties 24](#page-29-0) [Tradanet TSP DELF properties 21](#page-26-0) [Tradanet TSP GO/NG properties 22](#page-27-0) [Tradanet TSP NEWREL properties 23](#page-28-0) [Tradanet TSP properties 39](#page-44-0) [Tradanet TSP user properties 20](#page-25-0) [trading partner email addresses 16](#page-21-0) [transport type 11](#page-16-0) [transport type, testing 41](#page-46-0) [TSP commands 20](#page-25-0)[, 21](#page-26-0)[, 22](#page-27-0)[, 23](#page-28-0)

#### **U**

[using TIP 24](#page-29-0) [using TSP 20](#page-25-0)

### **V**

[virtual filenames for OFTP 49](#page-54-0)

# **W**

[WS\\_FTP Pro File Transfer Program 37](#page-42-0)

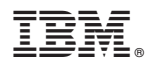

Product Number: 5725-D09

Printed in USA